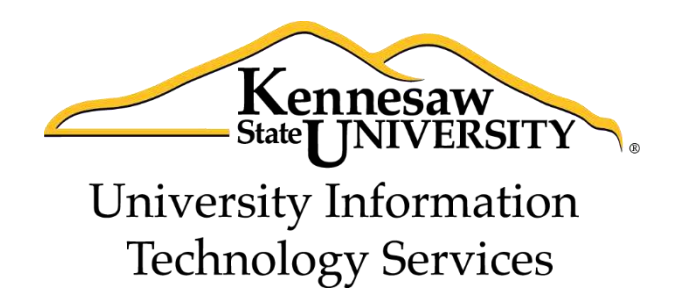

# Microsoft Office Word 2013

## An Introduction to Word 2013

University Information Technology Services

Training, Outreach, Learning Technologies and Video Production

#### **Copyright © 2014 KSU Department of University Information Technology Services**

This document may be downloaded, printed, or copied for educational use without further permission of the University Information Technology Services Department (UITS), provided the content is not modified and this statement is not removed. Any use not stated above requires the written consent of the UITS Department. The distribution of a copy of this document via the Internet or other electronic medium without the written permission of the KSU - UITS Department is expressly prohibited.

#### **Published by Kennesaw State University – UITS 2014**

The publisher makes no warranties as to the accuracy of the material contained in this document and therefore is not responsible for any damages or liabilities incurred from UITS use.

## **University Information Technology Services**

Microsoft Office Word 2013 An Introduction to Word 2013

## **Table of Contents**

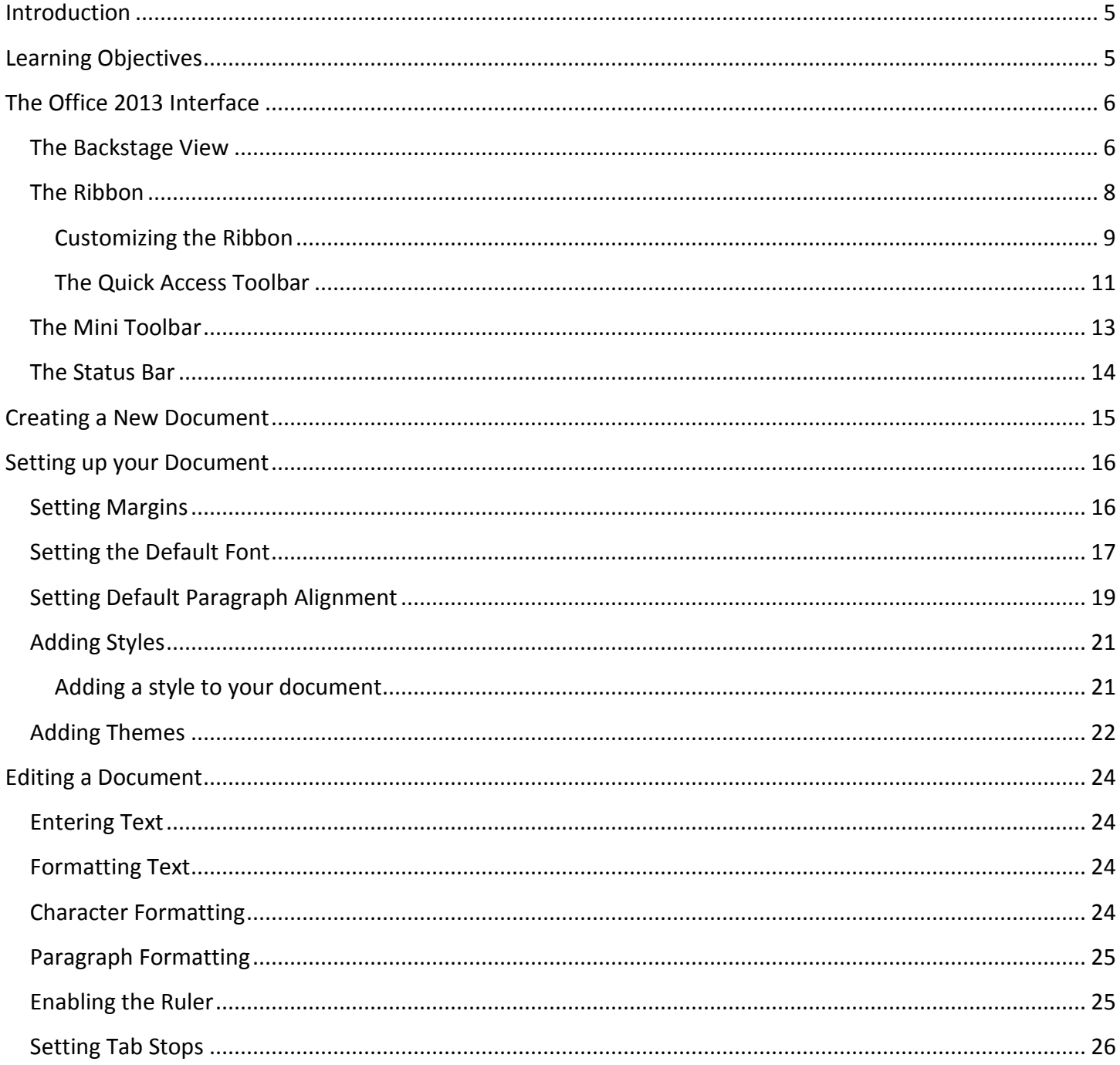

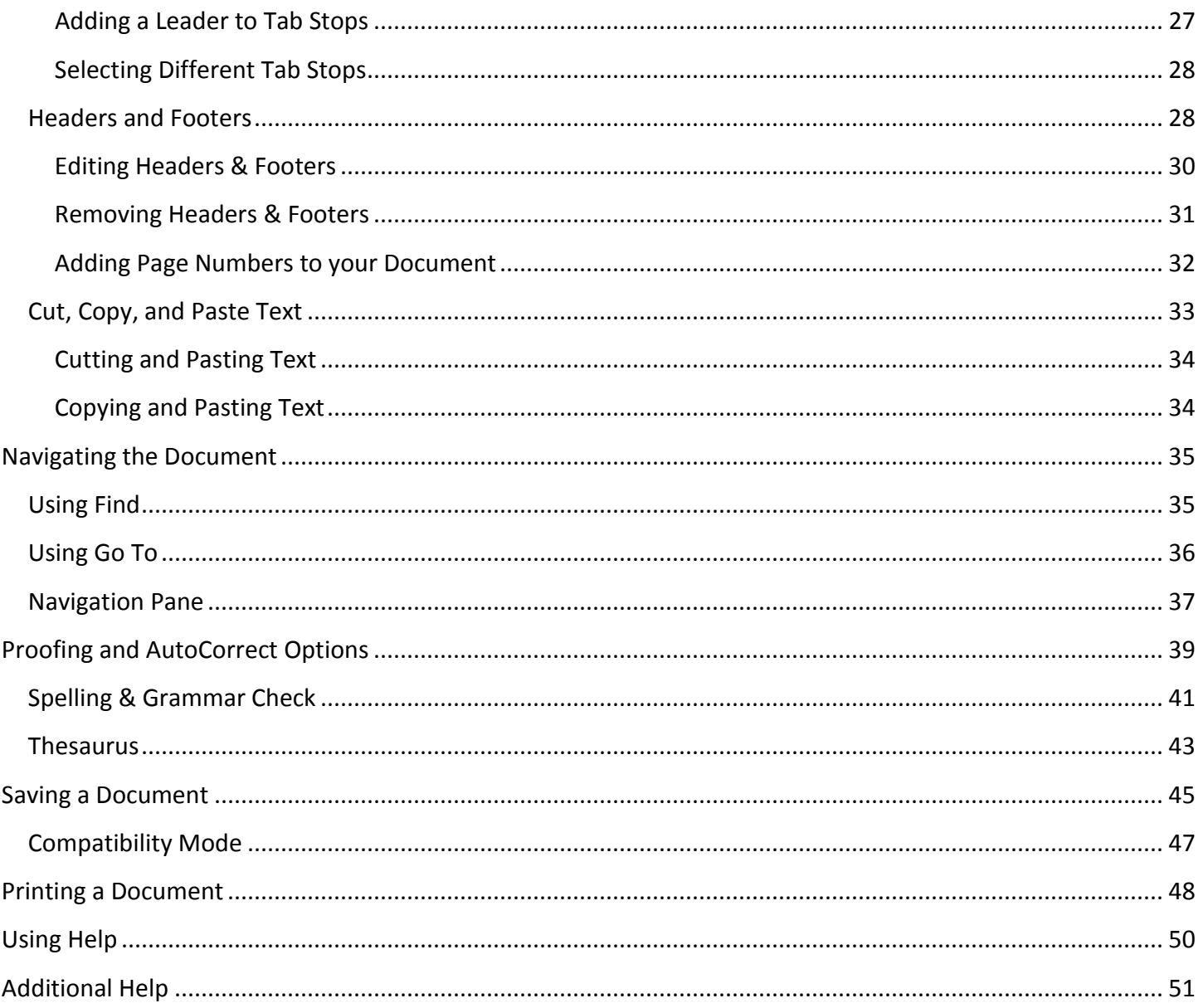

## <span id="page-4-0"></span>**Introduction**

This booklet is the companion document to the Intro to Word 2013 workshop. It includes an introduction to the Microsoft Office 2013 interface, and covers the various aspects of creating, formatting, editing, saving, and printing a document in Word 2013.

## <span id="page-4-1"></span>**Learning Objectives**

After completing the instructions in this booklet, you will be able to:

- Identify the components of the Office 2013 interface
- Create a new document
- Set document margins
- Set paragraph alignment, indentation, and spacing
- Set tabs
- Add headers and footers to a document
- Apply a *Theme* to a document
- Format text
- Check the document for spelling and grammar

## <span id="page-5-0"></span>**The Office 2013 Interface**

The Office 2013 interface is very similar to the Office 2010 interface, with a few minor changes. The following describes the Office 2013 interface.

#### <span id="page-5-1"></span>**The Backstage View**

The Backstage view is more prominent in Word 2013. When first opening the program, the user will be presented with options to open recent documents, start a new blank document, or select from a number of templates (See [Figure 1\)](#page-5-2).

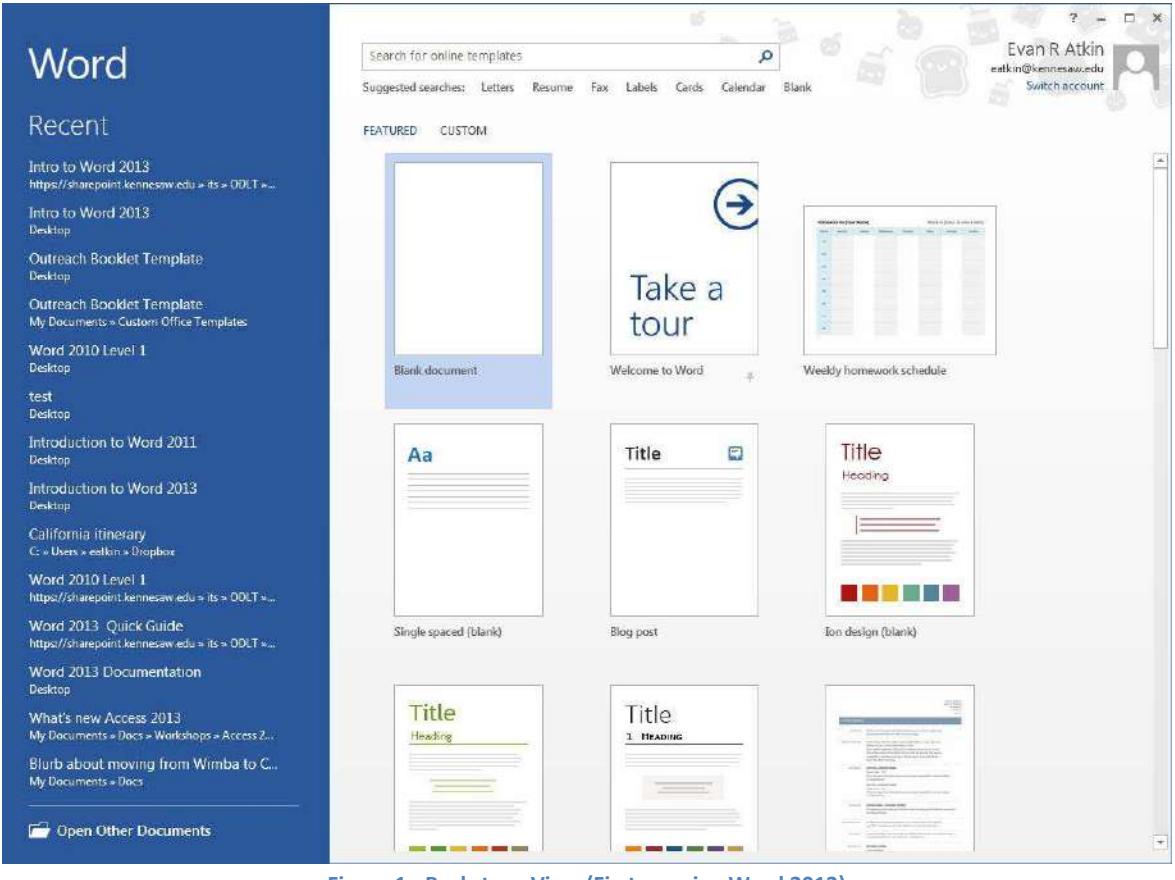

**Figure 1 - Backstage View (First opening Word 2013)** 

<span id="page-5-2"></span>To enter the *Backstage view* after creating your document:

#### 1) Click the **File tab** (See [Figure 2\)](#page-5-3).

JL.

<span id="page-5-3"></span>

| <b>FILE</b><br><b>HOME</b>  | INSERT<br>DESIGN | PAGE LAYOUT                                      | <b>REFERENCES</b><br>MAILINGS | <b>REVIEW</b><br>VIEW |           |        |                                                                                                    |                                 |
|-----------------------------|------------------|--------------------------------------------------|-------------------------------|-----------------------|-----------|--------|----------------------------------------------------------------------------------------------------|---------------------------------|
| $\Box$ Be copy<br>Paste     | Calibri          | B I U * ak X, X' A * Y * A * E E E E E * A * E * |                               |                       | 1 Caption |        | $\overline{+ 12 ^2}$ A $\overline{A}$ A $\overline{AB}$ $\overline{) \equiv +   \Xi +   \Xi +   \Xi +   \equiv   \frac{1}{2} \sqrt{q}  }$ AaBbCcode AdBbCcD AaBbCc AaBbCc AaBbCcC AaBbCcD $\overline{) \equiv +   \Xi +   \Xi +   \Xi +   \equiv   \frac{1}{2} \sqrt{q}  }$<br>Emphasis Heading 1 Heading 2 Heading 3 Heading 4 $\pm$ | <b>d</b> f Find<br>alle Replace |
| Format Painter<br>Clipboard |                  | Font                                             |                               | Paragraph             |           | Styles |                                                                                                    | Select *<br>Editing             |

**Figure 2 - Access Backstage via File Tab** 

2) The *Backstage view* will open (See [Figure 3\)](#page-6-0).

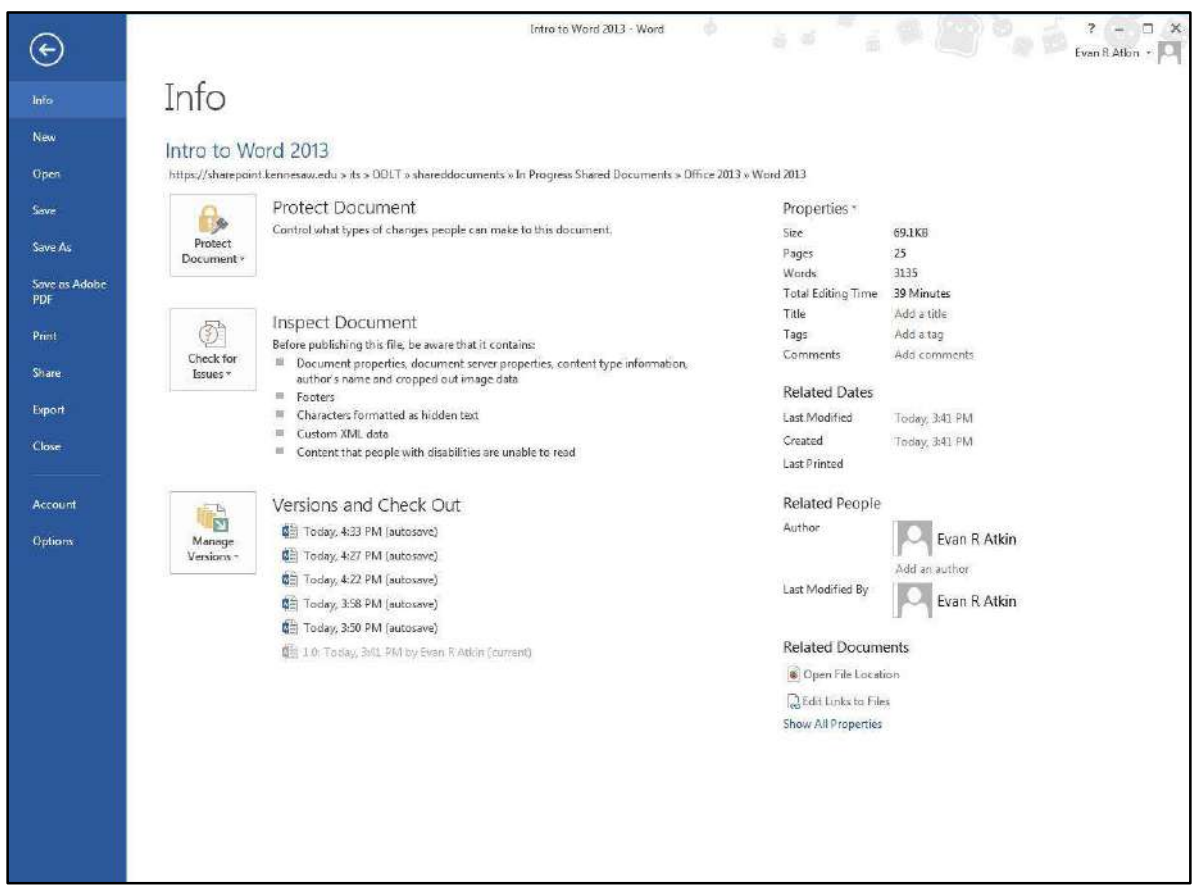

**Figure 3 - Backstage View** 

- <span id="page-6-0"></span>3) From the *Backstage View*, you can perform the following actions:
	- Obtain information about your documents
	- Create new documents and templates
	- Open existing documents
	- Save and close documents
	- Print documents and see a preview of your document
	- Access your Microsoft Office 2013 account information
	- Obtain help
	- Close *Word 2013*
- <span id="page-6-1"></span>4) To leave the *Backstage View* and return to your document, click on the **arrow** button above *Info* (See [Figure 4\)](#page-6-1).

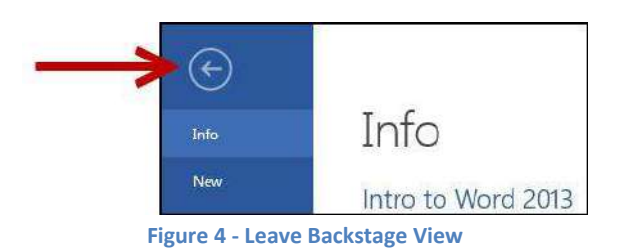

### <span id="page-7-0"></span>**The Ribbon**

The Ribbon (See [Figure 5\)](#page-7-1) is a panel that contains functional groupings of buttons and dropdown lists organized by tabs. Each product in the Office Suite has a set of tabs that pertain to the functionality of that application. Each tab is further divided into *groups* such as the *Font* and *Paragraph* groups shown i[n Figure 5.](#page-7-1)

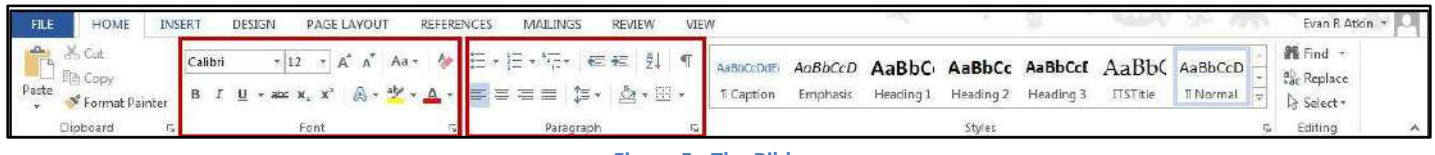

**Figure 5 - The Ribbon** 

<span id="page-7-1"></span>At the bottom right-hand corner of some groups, there is a diagonal arrow called a *Dialog Box Launcher* (See [Figure 6\)](#page-7-2). Clicking this button opens a dialog box for that group containing further option selections for the group.

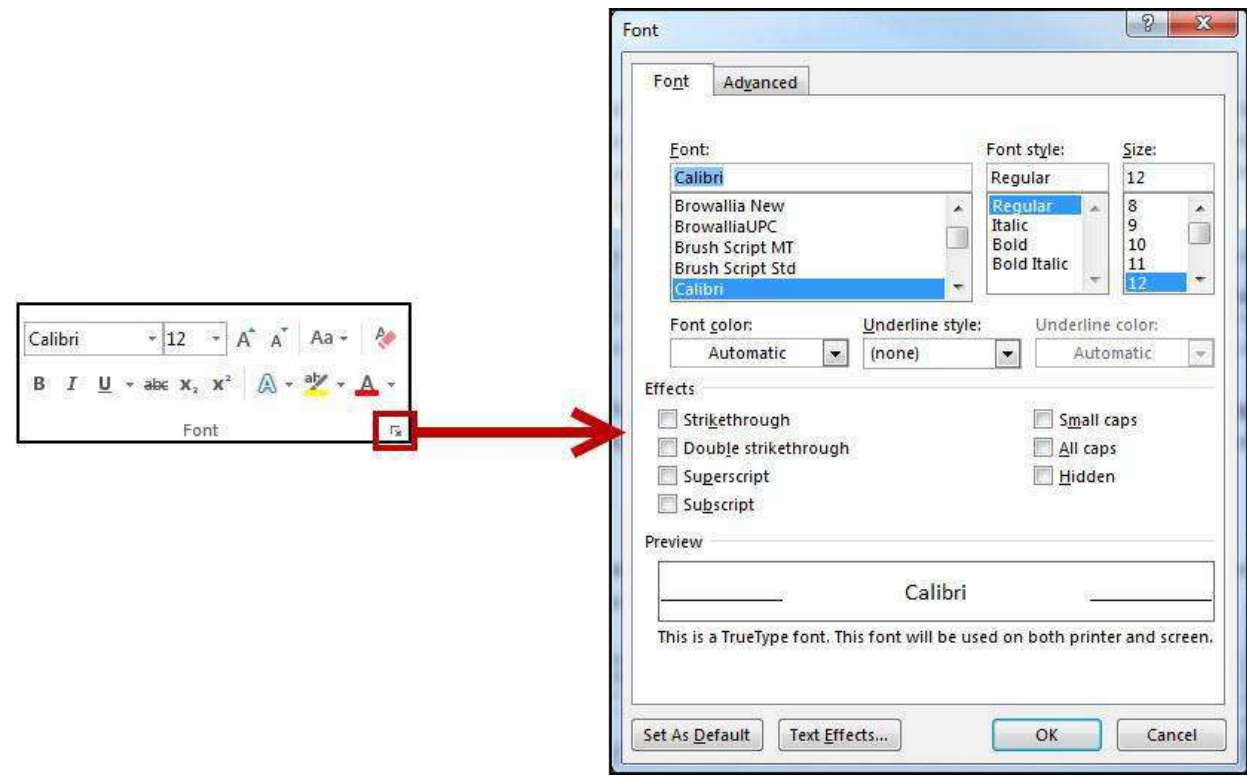

**Figure 6 - Dialog Box Launcher** 

<span id="page-7-2"></span>*Contextual tabs* will appear depending on what you are working on. For example, if you've inserted pictures, the tab appears whenever a picture is selected (See [Figure 7\)](#page-7-3).

<span id="page-7-3"></span>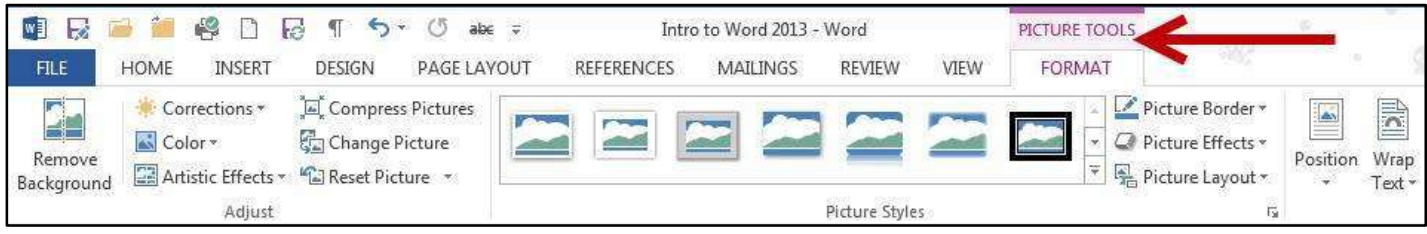

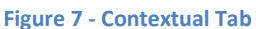

#### <span id="page-8-0"></span>**Customizing the Ribbon**

You can hide/unhide tabs that you do not use, or create your own tab of favorite tools. The following explains how to customize the *Ribbon* to build your own tabs and groups.

- 1) Right-click in an **empty section** within the ribbon.
- 2) A *dialog box* will appear. Select **Customize the Ribbon…** (Se[e Figure 8\)](#page-8-1).

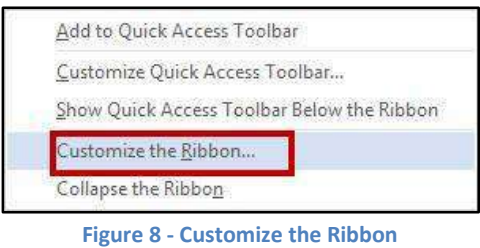

<span id="page-8-1"></span>3) The *Customize Ribbon* window will appear. Click the **New Tab** button (See [Figure 9\)](#page-8-2).

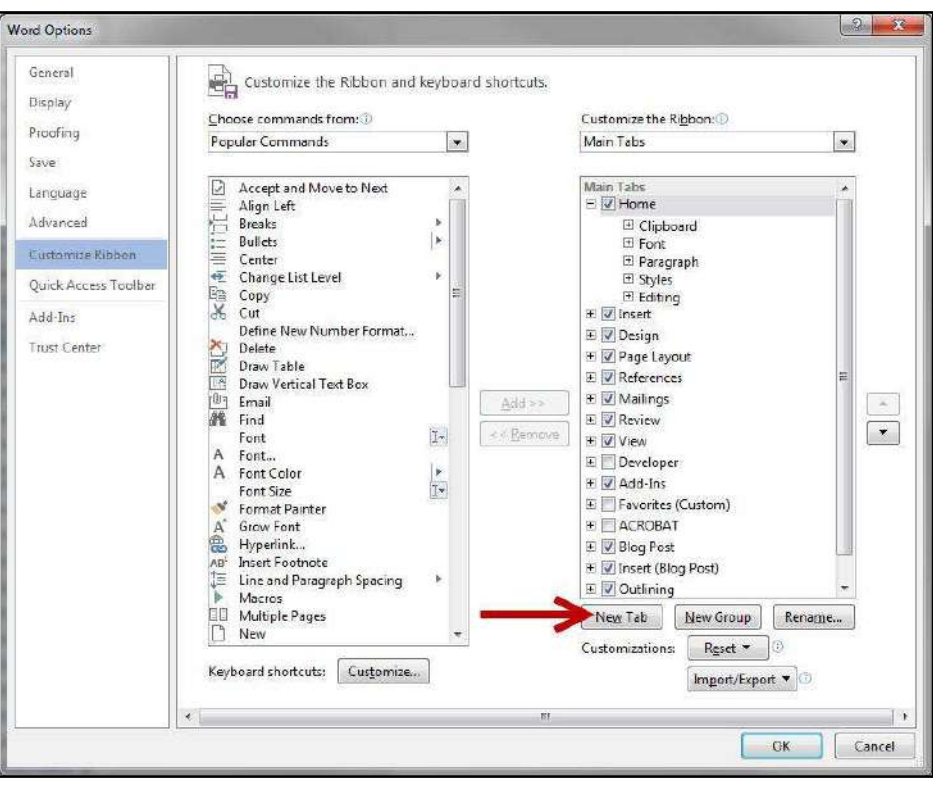

**Figure 9 – Creating a New Tab** 

<span id="page-8-3"></span><span id="page-8-2"></span>4) A *New Tab* has been added in the list of *Main Tabs*. Under *New Tab*, you will see *New Group* is already selected for you (See [Figure 10\)](#page-8-3).

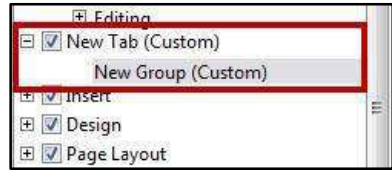

**Figure 10 - New Tab & New Group** 

5) From the column on the left, select a **command** from the list under *Choose commands from:* to add to the *New Group* (See [Figure 11\)](#page-9-0).

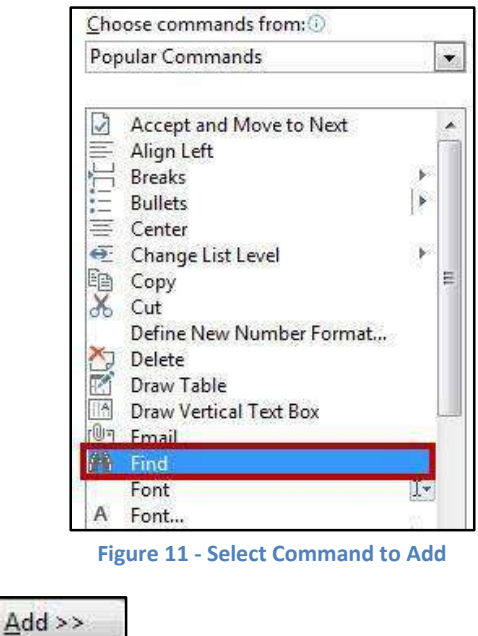

- <span id="page-9-0"></span>6) Click the **Add>>** button.
- 7) The command will be added to your new group (See [Figure 12\)](#page-9-1).

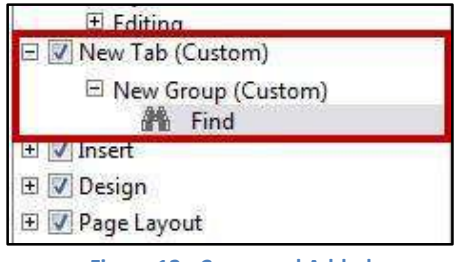

**Figure 12 - Command Added** 

- <span id="page-9-1"></span>8) To rename the tab or group, right-click on the **New Tab** or **New Group***.*
- 9) Select **Rename** (See [Figure 13\)](#page-9-2).

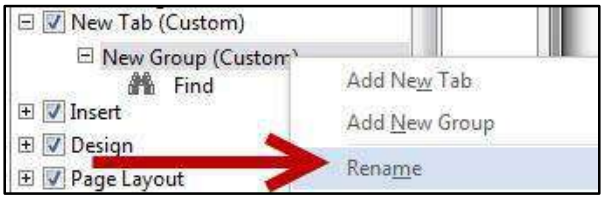

**Figure 13 - Rename Tab/Group** 

<span id="page-9-3"></span><span id="page-9-2"></span>10) To hide a tab, remove the check-mark next to the name of the tab (See [Figure 14\)](#page-9-3).

| ew Tab (Custom)              |  |
|------------------------------|--|
| □ New Group (Custom)<br>Find |  |

**Figure 14 - Hide Tab** 

#### <span id="page-10-0"></span>**The Quick Access Toolbar**

The *Quick Access Toolbar* is located in the upper-left part of the main Word 2013 window, above the *File* and *Home* tabs. It provides easy access to commands that you may use often and be customized to your preferences.

To customize the Quick Access Toolbar:

1) Click on the **dropdown arrow** in the *Quick Access Toolbar* (See [Figure 15\)](#page-10-1).

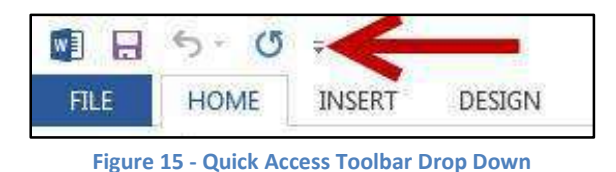

<span id="page-10-1"></span>2) The *Customize Quick Access Toolbar* menu will appear. Click the **command(s)** you wish to add or remove from your *Quick Access Toolbar* (See [Figure 16\)](#page-10-2).

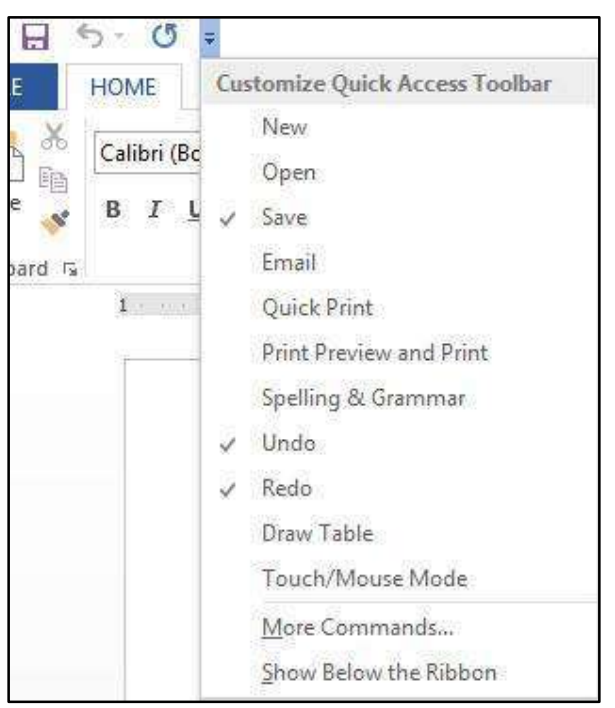

**Figure 16 - Customize Quick Access Toolbar** 

<span id="page-10-3"></span><span id="page-10-2"></span>3) To customize the *Quick Access Toolbar* with more commands, click More Commands... (See [Figure 17\)](#page-10-3).

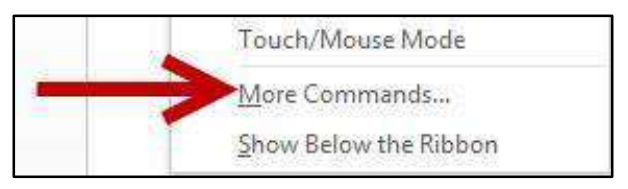

**Figure 17 - More Commands** 

4) The *Customize Quick Access Toolbar* window will appear. From the column on the left, select a **command** from the list under *Choose commands from:* to add to your *Quick Access Toolbar* (See [Figure 18\)](#page-11-0).

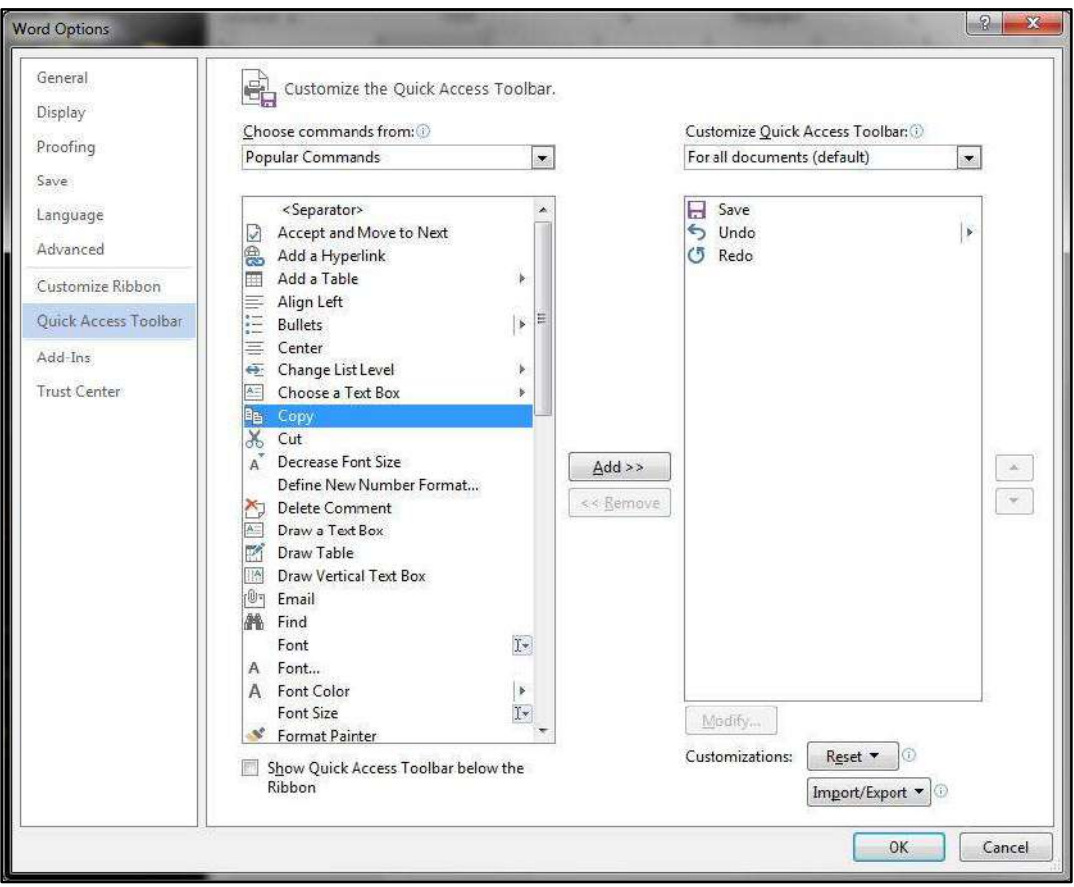

**Figure 18 - Adding Commands to the Quick Access Toolbar** 

- <span id="page-11-0"></span> $\triangle$ dd >> 5) Click the **Add>>** button.
- 6) The command will be added to the *Quick Access Toolbar* (See [Figure 19\)](#page-11-1).

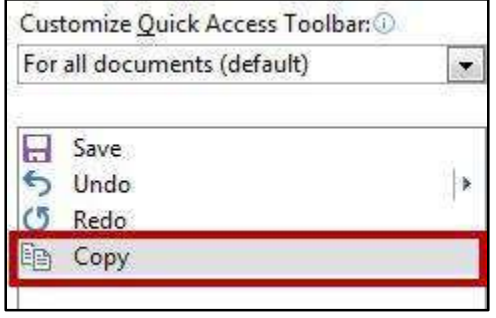

**Figure 19 - Command Added to Quick Access Toolbar** 

<span id="page-11-1"></span>7) To add more commands, repeat steps 4 and 5.

8) To reorganize commands in your *Quick Access Toolbar*, select the command underneath *Customize Quick Access Toolbar* and click the **arrows** to the right to move the command up or down (See [Figure 20\)](#page-12-1).

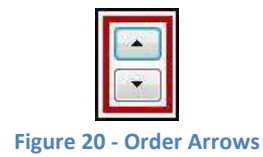

<span id="page-12-1"></span>9) When finished customizing the *Quick Access Toolbar*, click the **OK** button.

#### <span id="page-12-0"></span>**The Mini Toolbar**

The *Mini Toolbar* is a toolbar that appears when you select text. The *Mini Toolbar* provides quick access to some commonly used formatting tools, such as font, font size, bold, italics, and more (See [Figure 21\)](#page-12-2).

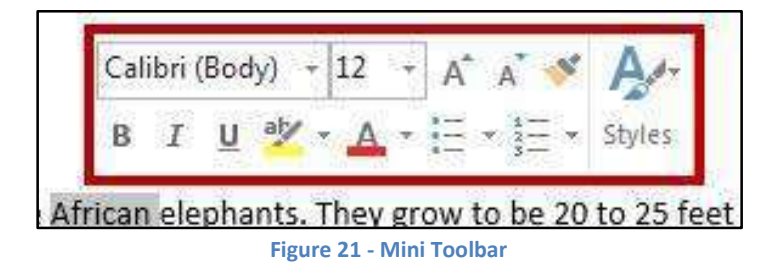

<span id="page-12-2"></span>To turn off the *Mini Toolbar*:

- 1) Click the **File** tab. The *Backstage View* will appear.
- 2) Click **Options**. The *Word Options* window will appear.
- 3) Under *General*, click the **checkbox** next to *Show Mini Toolbar on selection* (See [Figure 22\)](#page-12-3).

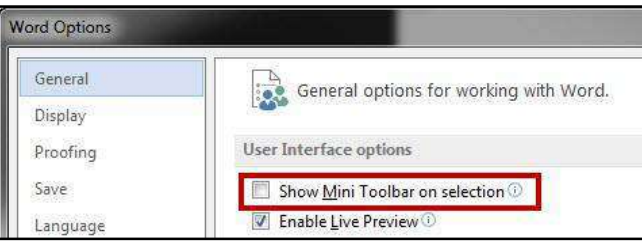

**Figure 22 - Turning Mini Toolbar Off** 

<span id="page-12-3"></span>4) The *Mini Toolbar* is now disabled. To enable, follow steps 1-4.

#### <span id="page-13-0"></span>**The Status Bar**

The *Status Bar* is located at the bottom of the Office application window and gives you an "at a glance" snapshot of important information regarding your current document (e.g. number of pages, number of words, proofing errors, etc.). [Figure 23](#page-13-1) shows the default *Status Bar* for Word.

<span id="page-13-1"></span>PAGE 14 OF 51 5609 WORDS [3] ENGLISH (UNITED STATES) 圖 圍 局 -- $- + 100%$ 目

**Figure 23 - Status Bar** 

You can customize the *Status Bar* to display the specific information that you want to see:

1) Right-click on the **Status Bar**. The *Customize Status Bar* menu will appear (See [Figure 24\)](#page-13-2).

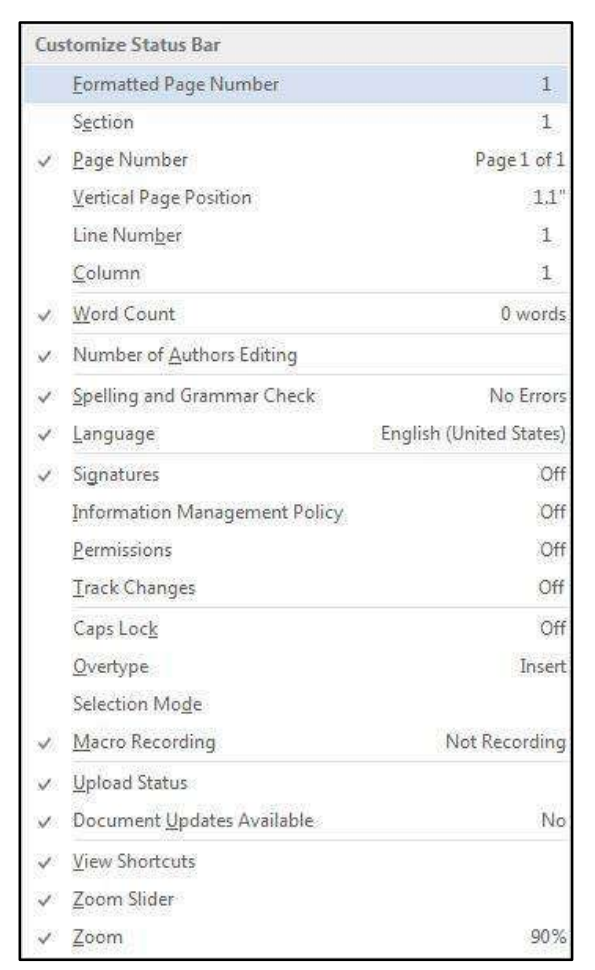

**Figure 24 - Customize Status Bar** 

- <span id="page-13-2"></span>2) Click on an **option** to add it to the *Status Bar*.
- 3) When finished, click anywhere **outside** the *Customize Status Bar* window to close.

## <span id="page-14-0"></span>**Creating a New Document**

The following shows how to create a blank document in Word 2013:

| 1)                              |         | Click the File tab (See Figure 25).                                                                 |                         |                                         |                                  |            |                                      |           |           |           |                                           |    |
|---------------------------------|---------|----------------------------------------------------------------------------------------------------|-------------------------|-----------------------------------------|----------------------------------|------------|--------------------------------------|-----------|-----------|-----------|-------------------------------------------|----|
|                                 |         |                                                                                                    |                         |                                         |                                  |            |                                      |           |           |           |                                           |    |
|                                 |         |                                                                                                    |                         |                                         |                                  |            |                                      |           |           |           |                                           |    |
| <b>FILE</b><br>HOME             | INSERT  | DESIGN<br>PAGE LAYOUT                                                                               | <b>REFERENCES</b>       | MAILINGS                                | www.com<br>VIEW<br><b>REVIEW</b> |            |                                      |           |           |           |                                           |    |
| & Cut<br>÷                      | Calibri | $-12$<br>- se l                                                                                     | $A^*$ $A^*$ $A^*$ $A^*$ | 旧理 日本                                   | $\in$ $\in$ $\frac{1}{2}$ T      | AaBbCcDdEr | AaBbCcD AaBbC AaBbCc AaBbCcL AaBbCcD |           |           |           | <b>M</b> Find *                           |    |
| Copy<br>Paste<br>Format Painter |         | B $I \cup \cdot \text{ak } \mathbf{x}, \mathbf{x'} \quad \text{A} \cdot \mathbf{y'} \cdot \text{A}$ |                         | $\equiv$ $\equiv$ $\equiv$ $\sim$<br>事言 | $\bigotimes$ + $\mathbb{R}$ +    | Caption    | Emphasis<br>Heading 1                | Heading 2 | Heading 3 | Heading 4 | a <sub>ac</sub> Replace<br>Select *       |    |
| Clipboard                       |         | Font                                                                                                |                         | Paragraph                               |                                  |            |                                      | Styles    |           |           | Editing<br>$\Gamma_{\mathbf{R}}^{\alpha}$ | ×. |

**Figure 25 - File Tab** 

<span id="page-14-1"></span>2) The *Backstage View* will appear (See [Figure 26\)](#page-14-2).

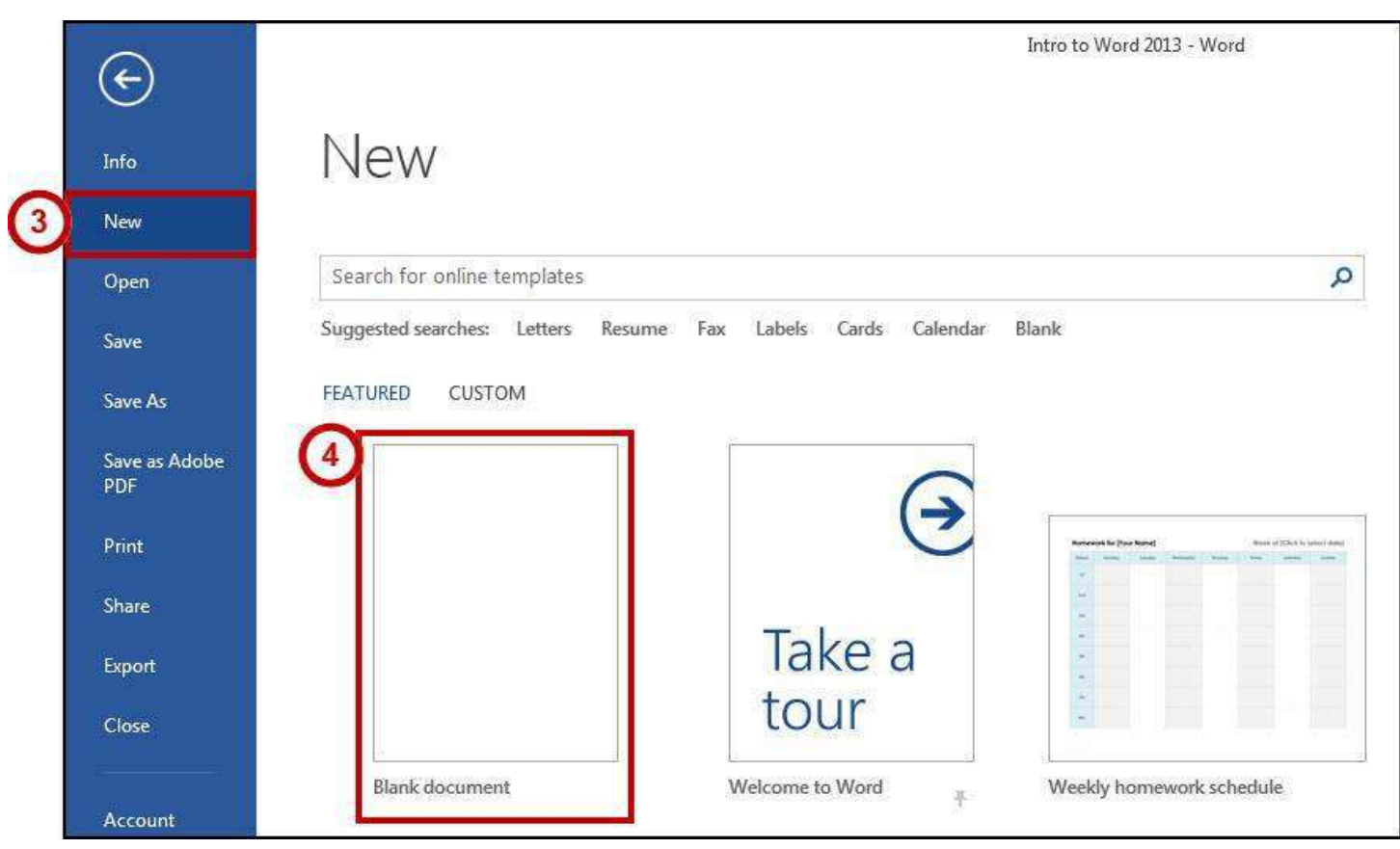

**Figure 26 - Creating a Blank Document** 

- <span id="page-14-2"></span>3) Click **New** (See [Figure 26\)](#page-14-2)**.**
- 4) Select **Blank Document** from the available options (See [Figure 26\)](#page-14-2).
- 5) The *Blank Document* will open.

## <span id="page-15-0"></span>**Setting up your Document**

When you begin creating a new Word document, there are certain aspects of the document that you should consider, such as margin settings, fonts and styles, and line spacing. Making these choices before you begin typing could save you time editing your document later on.

#### <span id="page-15-1"></span>**Setting Margins**

Page margins, the blank space around the edges of the page, can contribute to the impression your document makes, and even how easy it is to read. A few clicks set the margins for a page or an entire document.

The following instructions explain how to change the margin settings:

1) Click the **Page Layout** tab (See [Figure 27\)](#page-15-2).

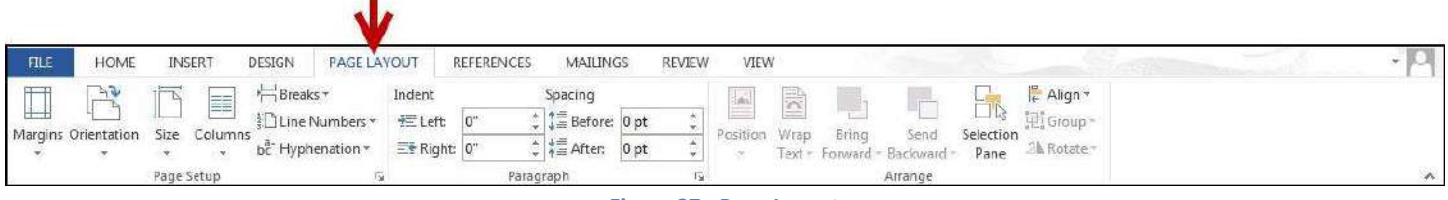

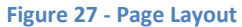

<span id="page-15-2"></span>2) Click the **Margins** button. A list of *Margin Options* will appear (See [Figure 28\)](#page-15-3).

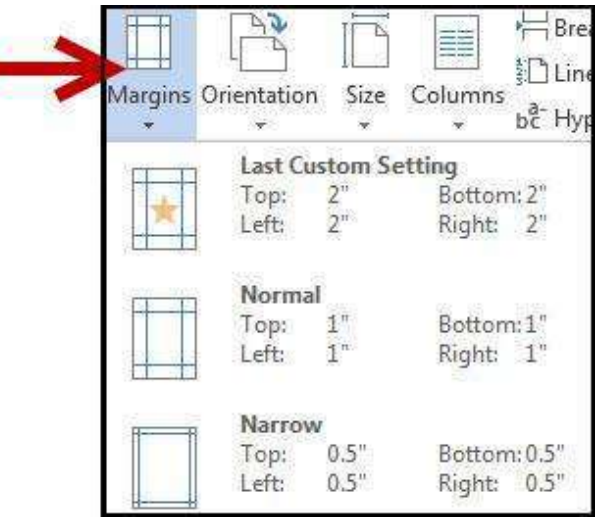

**Figure 28 - Margin Options** 

<span id="page-15-3"></span>3) Click one of the **preset margin options**. The *Margins* will be applied to your document.

*Note:* Clicking on **Custom Margins** at the bottom of the *Margin Options* will open the *Page Setup* window and allow you to enter the specific margin values that you want (See [Figure 29\)](#page-16-1).

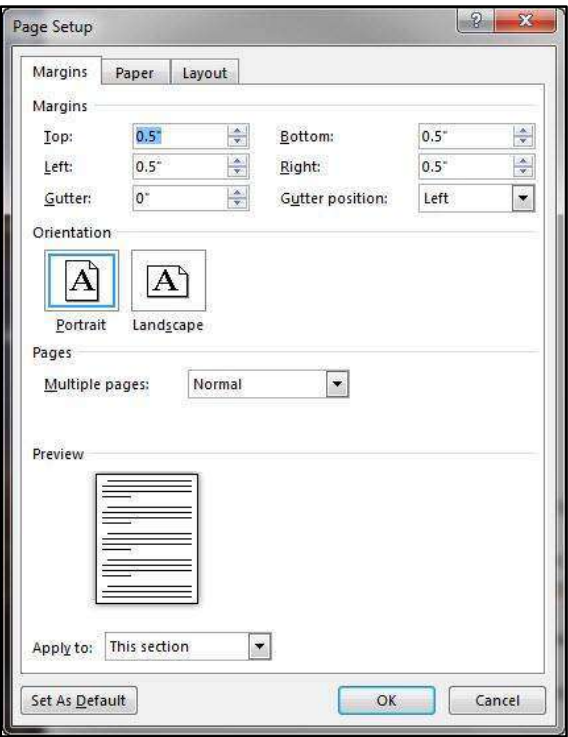

**Figure 29 - Page Setup: Margins** 

#### <span id="page-16-1"></span><span id="page-16-0"></span>**Setting the Default Font**

You can change the default font options so your favorite font is always selected in Word. The following explains how to change the default font options:

<span id="page-16-2"></span>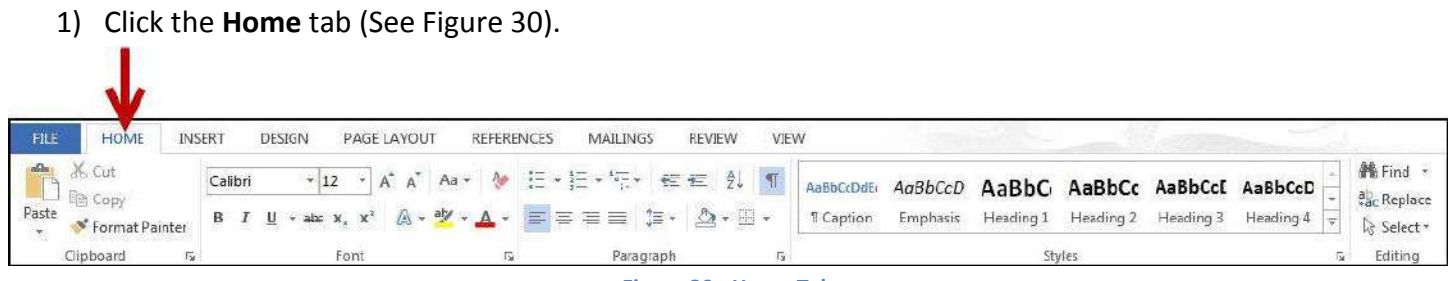

**Figure 30 - Home Tab** 

2) In the lower-right corner of the *Font* group, click on the **Font Dialog Box Launcher** (See [Figure 31\)](#page-17-0).

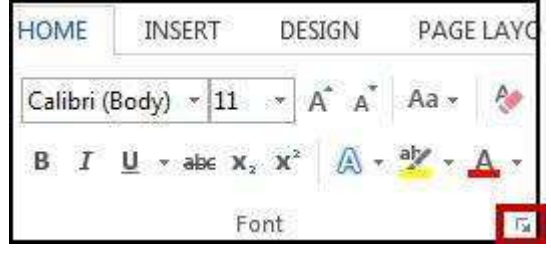

**Figure 31 - Font Dialog Box Launcher** 

<span id="page-17-0"></span>3) The *Font Dialog Box* will appear. Under *Font*, click the **Font** you want to use (See [Figure 32\)](#page-17-1).

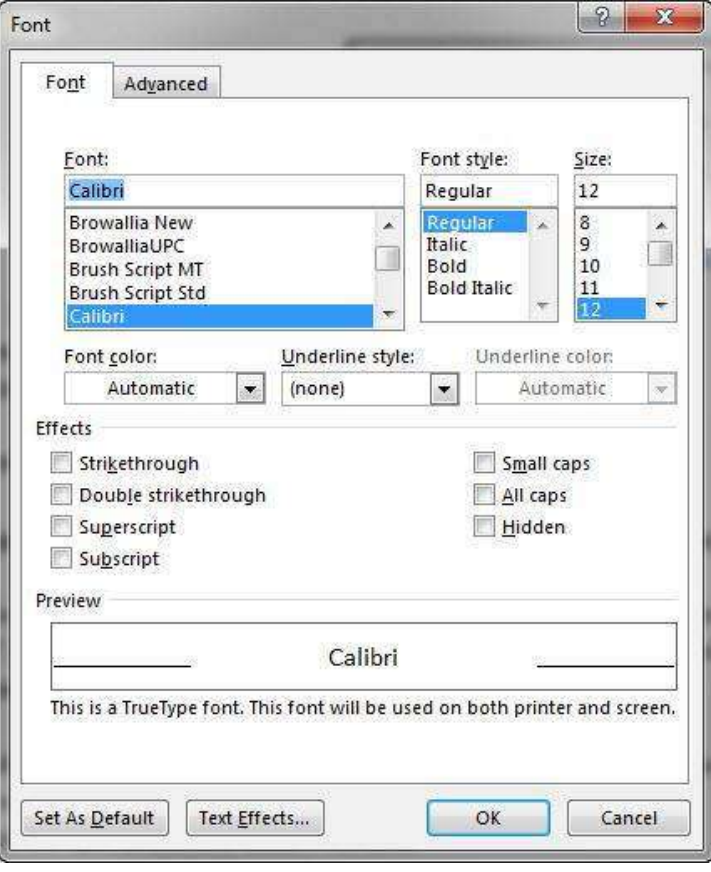

**Figure 32 - Font Dialog Box** 

<span id="page-17-1"></span>4) Under Size, click the size you want to use for body text (e.g. in [Figure 32](#page-17-1), "12" is selected).

#### Set As Default 5) Click **Set As Default**.

6) The *Set As Default* window will appear. Make a selection based on your preference and click **OK** (See [Figure 33\)](#page-18-1).

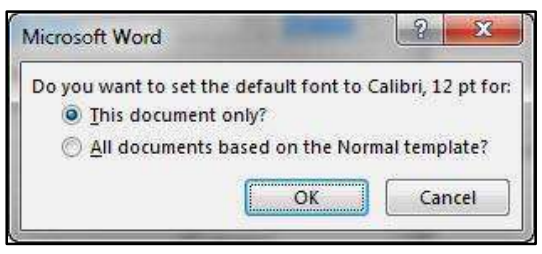

**Figure 33 - Set As Default Window** 

<span id="page-18-1"></span>7) The default font settings will now be set to your preference.

#### <span id="page-18-0"></span>**Setting Default Paragraph Alignment**

You can change the default paragraph alignment options so is always spaced how you want it to be in Word. Alignment, indentation, and line spacing are all set from the Paragraph dialog box. The following explains how to change the default paragraph options:

1) Click the **Home** tab (See [Figure 34\)](#page-18-2).

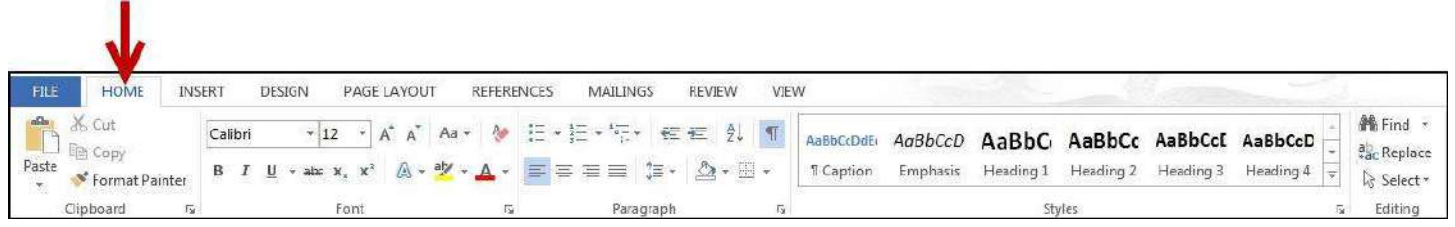

**Figure 34 - Home Tab** 

<span id="page-18-3"></span><span id="page-18-2"></span>2) In the lower-right corner of the *Paragraph* group, click on the **Paragraph Dialog Box Launcher** (See [Figure 35\)](#page-18-3).

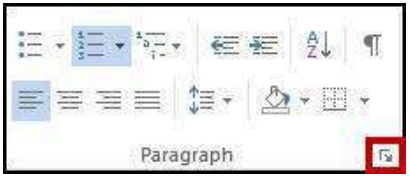

**Figure 35 - Paragraph Dialog Box Launcher** 

3) The *Paragraph Dialog Box* will appear. From here you can adjust the alignment, indentation, and line spacing of your paragraphs (See [Figure 36\)](#page-19-0).

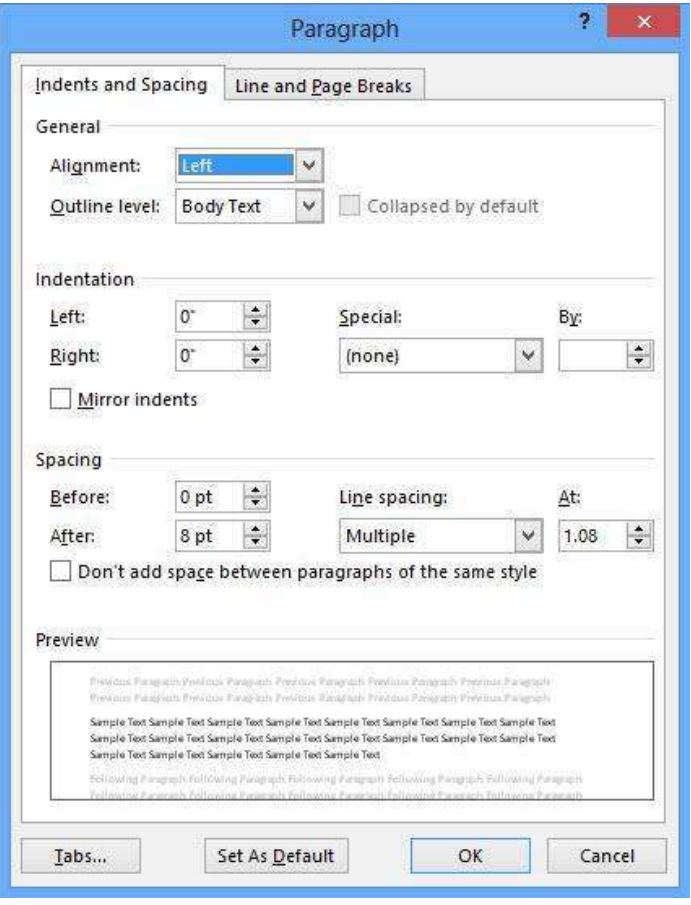

**Figure 36 - Paragraph Dialog Box** 

- <span id="page-19-0"></span>4) Under *General*, select how your paragraphs will be aligned in your document (*Note:* the default is set to left).
- 5) Under *Indentation*, adjust the settings for how your paragraph will be automatically indented.
- 6) Under *Spacing*, adjust the *line spacing* within your paragraphs, and the spacing *before* and *after* your paragraphs.
- Set As Default 7) Click **Set As Default**.

8) The *Set As Default* window will appear. Make a selection based on your preference and click **ok** (See [Figure 37\)](#page-20-2).

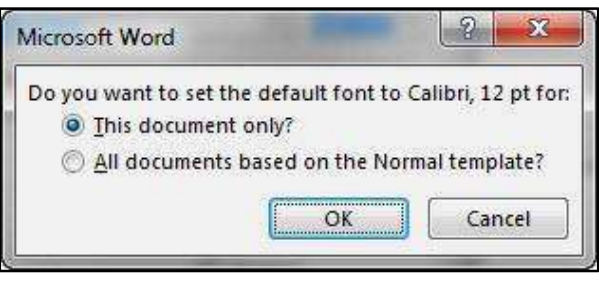

**Figure 37 - Set As Default Window** 

<span id="page-20-2"></span>9) The default paragraph settings will now be set to your preference.

#### <span id="page-20-0"></span>**Adding Styles**

The *Styles Gallery* is a combination of text formatting options which are saved under a single name. Using styles can make formatting text faster and easier than applying individual formatting options. Styles can also help with navigating your document, and marking sections for later use in a table of contents (See [Figure 38\)](#page-20-3).

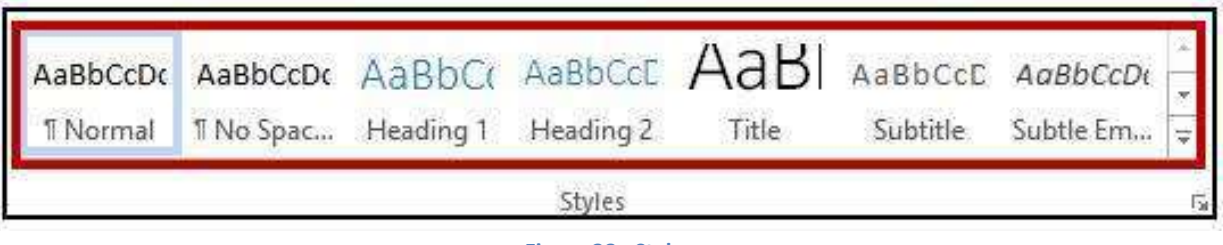

<span id="page-20-3"></span>The choices in the *Styles Gallery* incorporate a feature called *Live Preview*. When you hover your mouse over a selection in a Gallery, your document takes on the formatting attributes of that selection in order to give you a preview of how that selection will look when applied to your document.

#### <span id="page-20-1"></span>**Adding a style to your document**

The following explains how to add a style to your document:

<span id="page-20-4"></span>1) Select the text you wish to add a style to (See [Figure 39\)](#page-20-4).

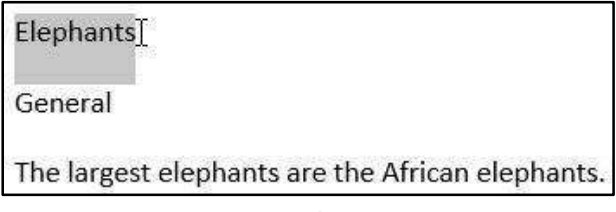

**Figure 39 - Selecting Text** 

**Figure 38 - Styles** 

2) Click on the *Home* tab (Se[e Figure 40\)](#page-21-1).

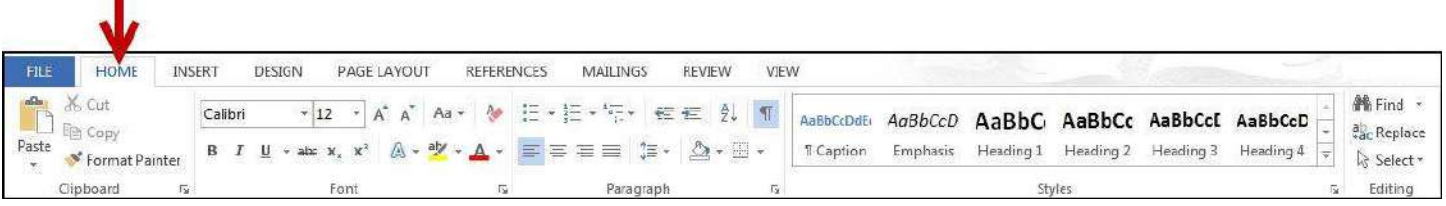

**Figure 40 - Home Tab** 

<span id="page-21-1"></span>3) Under the *Styles* section, click on one of the **preset styles** (See [Figure 41\)](#page-21-2).

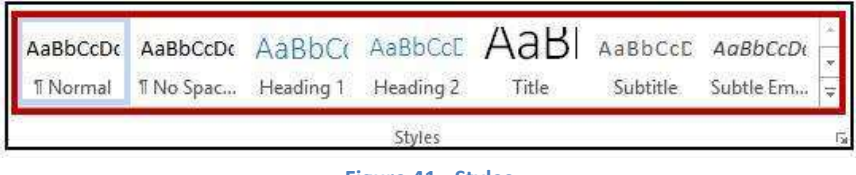

**Figure 41 - Styles** 

<span id="page-21-2"></span>4) The style will be added to your selected text (See [Figure 42\)](#page-21-3).

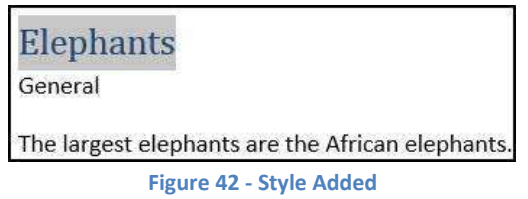

<span id="page-21-3"></span>*Note:* Only the most recently-used Styles in the Styles Gallery are displayed on the Ribbon; the entire Styles Gallery can be displayed by clicking the More button  $\overline{a}$  at the right of the displayed Styles.

#### <span id="page-21-0"></span>**Adding Themes**

A Theme is a set of formatting options that is applied to an entire document. A Theme includes a set of colors, a set of fonts, and a set of effects. Using Themes shortens formatting time and provides a unified, professional appearance.

Themes can be accessed from the *Design* tab in Word 2013. From here you can select a Theme from the *Document Formatting* group, as well as customize the colors, fonts, and effects of a Theme (See [Figure 43\)](#page-21-4).

<span id="page-21-4"></span>

| FILE                                         | HOME                                                                                                    | INSERT                                                                                                    | DESIGN             | PAGE LAYOUT |                                                                                                    | <b>REFERENCES</b> | <b>MAILINGS</b>                                                                                                    | <b>REVIEW</b>                                                                                                    | VIEW                                                                 |                                                                                                    |              |                            |                                                      |                     |                            |                         |
|----------------------------------------------|----------------------------------------------------------------------------------------------------|----------------------------------------------------------------------------------------------------|--------------------|-------------|----------------------------------------------------------------------------------------------------|-------------------|----------------------------------------------------------------------------------------------------|----------------------------------------------------------------------------------------------------|----------------------------------------------------------------------|----------------------------------------------------------------------------------------------------|--------------|----------------------------|------------------------------------------------------|---------------------|----------------------------|-------------------------|
| $A_a$<br><b>Lange Company</b><br>Themes<br>٧ | Title<br>buyer ink the guidely cockets.<br>desire that are designed to combiners<br>with the characteristic of a con-<br>August 1st Service News | TITLE<br><b>Hypothist</b><br><b>Bulleting Tel: Marshall</b><br>Interdencer Automobile Contractor<br>which he colored book of your deman<br>Personal transferênces | Title<br>Hoadrect. | Title       | <b>TITLE</b><br>HEADING 3<br>the thickness sub total policies between<br><b>Mar Photos and Automobile School Ave</b><br>and the countries and of your description<br>Kansal as fario pilote su nono | Title             | Title<br><b>HEADERS</b><br>15 No hours to the indicate and<br>may receive a time to an exception<br>activities particular postpheno-<br><b>Force on first pillure proof</b><br>Document Formatting | Title<br>Neading 1<br>Sedes to the transit and also<br>intercological designation statements<br>airdin be comed buyt of your states<br><b>Education Since pallerie in the</b><br>1894 Millet Conclutivistims<br>Christian Contract Contract Contract Au- | <b>TITLE</b><br>Healing 1<br>than or democrat be condited a wide the | TITLE<br>sien.)<br>in the most six the private movement for<br>ter, an instant of market with the<br>Michael Hampton and an article to make further | Colors Fonts | $\boldsymbol{A}$<br>$\tau$ | Paragraph Spacing v<br>G Effects -<br>Set as Default | Watermark Page<br>ক | A<br>M.<br>Page Background | Page<br>Color v Borders |

**Figure 43 - Accessing Themes through the Design Tab** 

The default Theme that is applied to every new document is the *Office Theme*. The following shows how to apply a different Theme to a document:

1) Click the **Design** tab (See [Figure 44\)](#page-22-0).

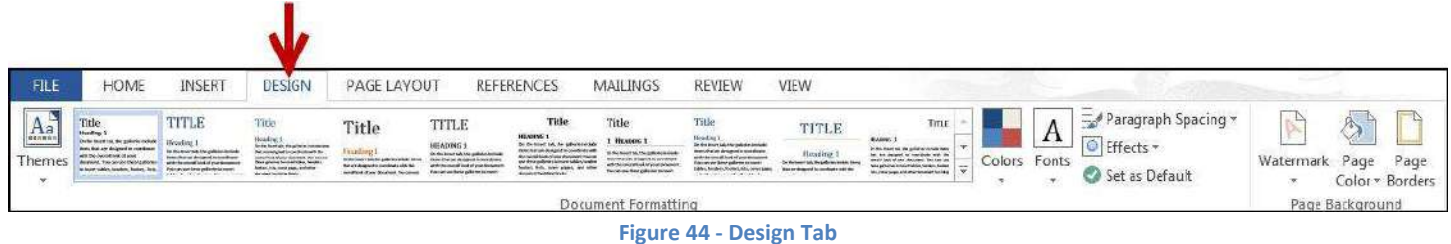

<span id="page-22-0"></span>2) Click the **Themes** button. The *Themes Gallery* will appear (Se[e Figure 45\)](#page-22-1).

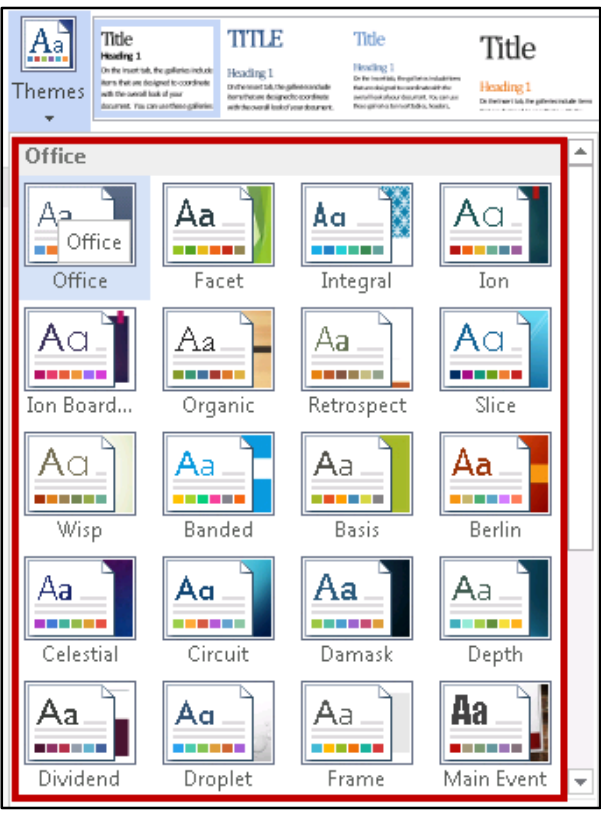

**Figure 45 – Themes Gallery** 

- <span id="page-22-1"></span>3) Hover the mouse over the selections in the *Themes Gallery* to preview how each *theme* will look when applied to your document.
- 4) Click the **Theme** to apply it to your document.

## <span id="page-23-0"></span>**Editing a Document**

#### <span id="page-23-1"></span>**Entering Text**

Word will automatically wrap text when the cursor reaches the right margin. There is no need to press the ENTER key unless you want to start a new paragraph or add space between lines of text.

#### <span id="page-23-2"></span>**Formatting Text**

Character and paragraph formatting commands are found on the Home tab of the Ribbon. To apply any of the formatting options, first select the text and then click the button or check box for the option(s) that you want to apply.

#### <span id="page-23-3"></span>**Character Formatting**

Character formatting involves changing the font, size, color, and spacing of characters, as well as applying bold, italics, and various other effects. Commonly used commands are found in the *Font group*, under the *Home* tab, while more commands can be found in the *Font Dialog Box*. The *Font Dialog Box* can be accessed by clicking the **Font Dialog Box Launcher** (See [Figure 46\)](#page-23-4).

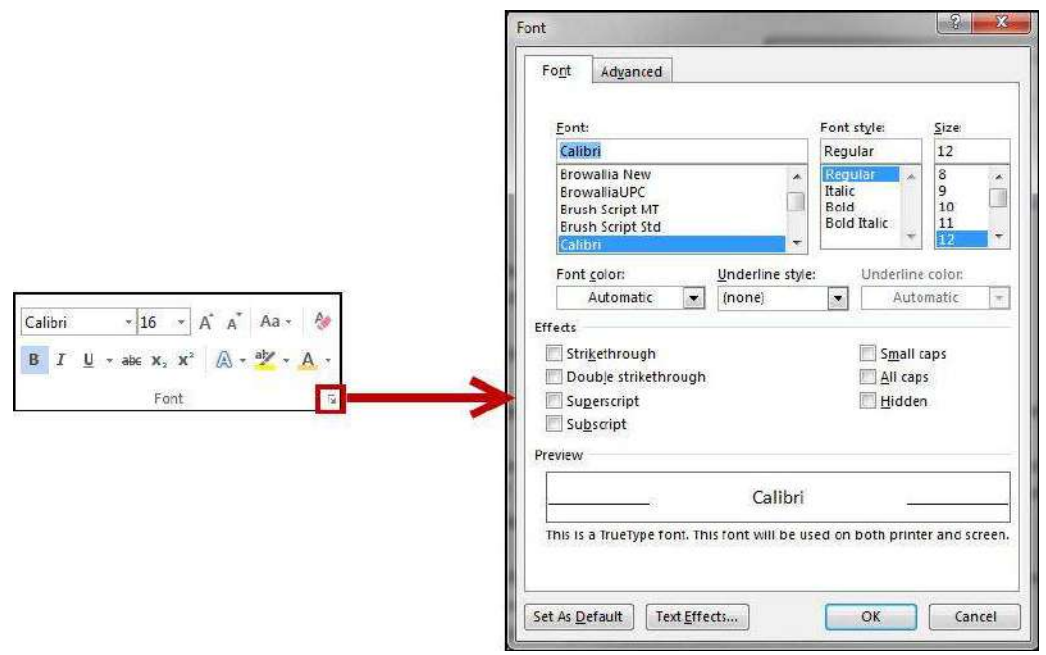

<span id="page-23-4"></span>**Figure 46 - Options for Character Formatting** 

## <span id="page-24-0"></span>**Paragraph Formatting**

Paragraph formatting involves changing the alignment, line spacing, or indentations of paragraphs. Commonly used commands are located in the *Paragraph group*, under the *Home* tab, while more commands can be found in the *Paragraph Dialog Box.* The *Paragraph Dialog Box* can be accessed by clicking the **Paragraph Dialog Box Launcher** (See [Figure 47\)](#page-24-2).

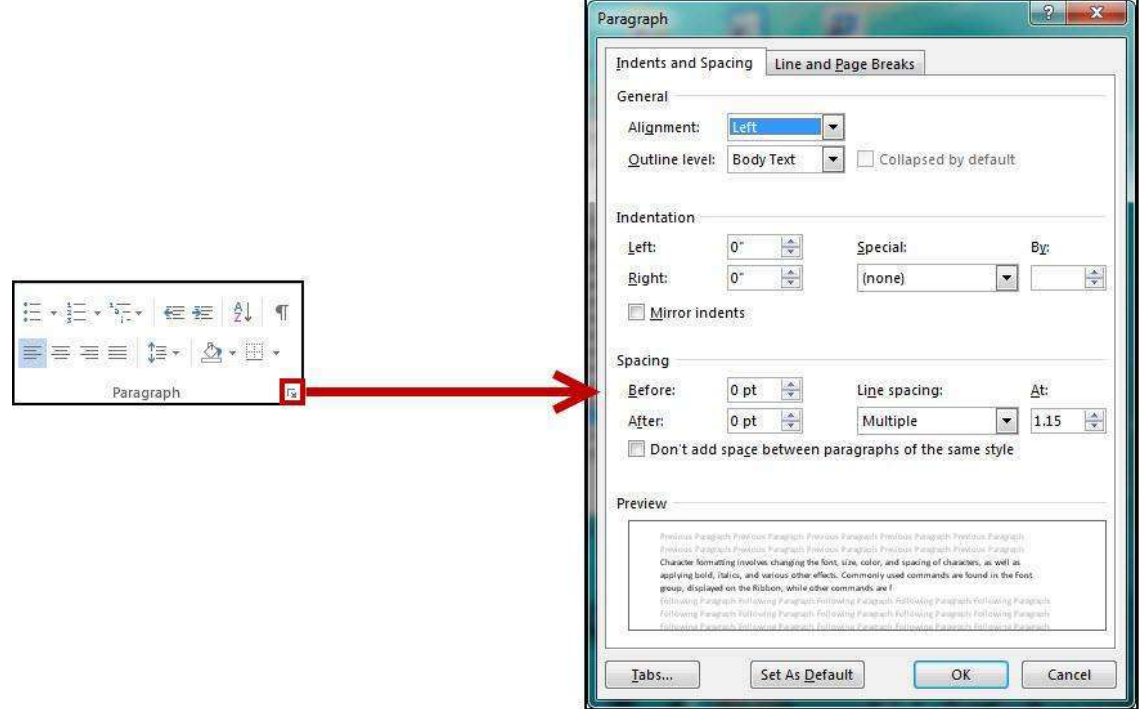

**Figure 47 - Paragraph Formatting** 

#### <span id="page-24-2"></span><span id="page-24-1"></span>**Enabling the Ruler**

Word has a ruler that fits along the top and left side of your document and provides a point of reference when aligning text and images within your document (See [Figure 48\)](#page-24-3).

<span id="page-24-3"></span>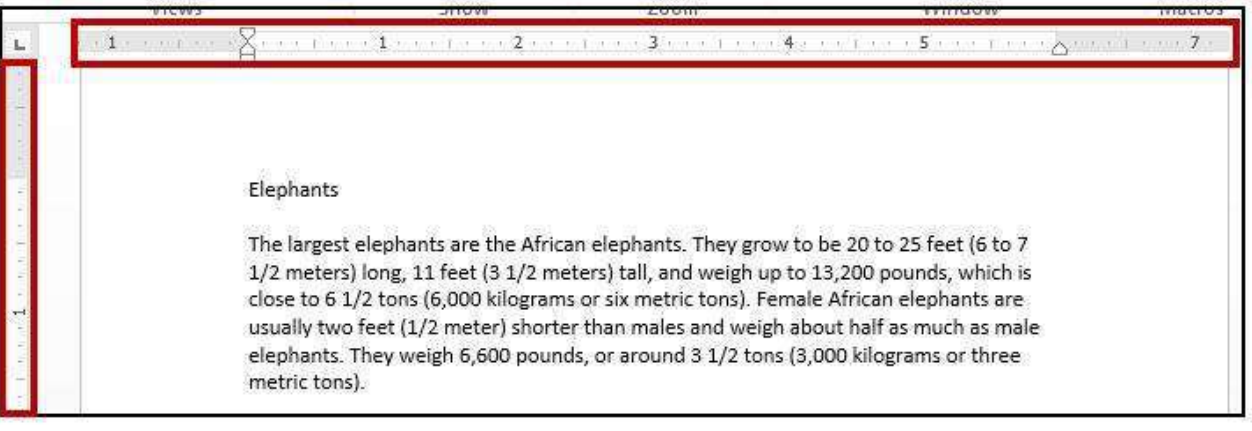

**Figure 48 - Ruler** 

The following explains how to enable the ruler:

1) Click on the **View** tab (See [Figure 49\)](#page-25-1).

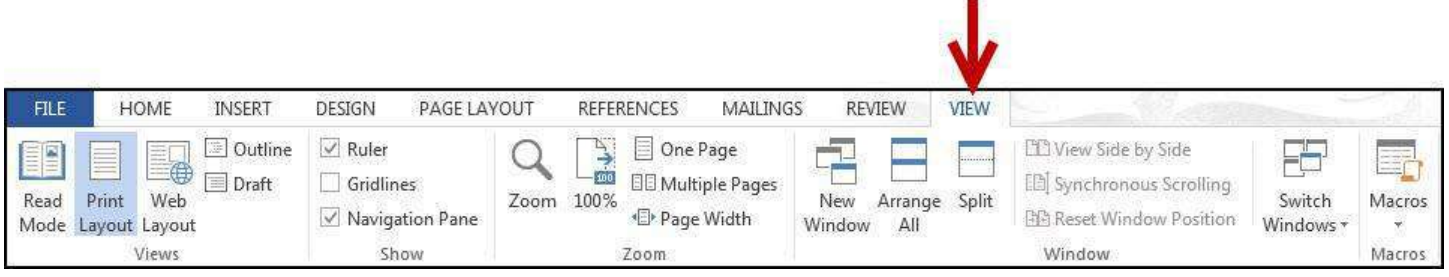

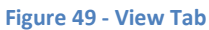

<span id="page-25-1"></span>2) Under the *Show* grouping, click the **checkbox** next to *Ruler* (Se[e Figure 50\)](#page-25-2).

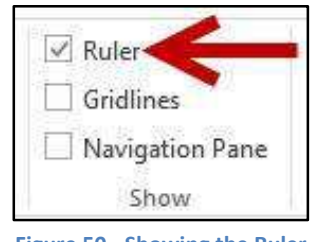

**Figure 50 - Showing the Ruler** 

<span id="page-25-2"></span>3) The ruler will appear along the top and left side of your document (See [Figure 48\)](#page-24-3).

#### <span id="page-25-0"></span>**Setting Tab Stops**

Tab stops provide a position for placing and aligning text on your document, and are most easily set from the Ruler (See [Enabling the Ruler\)](#page-24-1). To insert a tab stop:

- 1) Click within the paragraph or text that you want to insert your *tab stop*.
- 2) Position your mouse pointer over the *Ruler* at the location you want to add the *tab stop*.
- <span id="page-25-3"></span>3) Left-click the **mouse button**. A *tab stop* will be placed on the ruler (See [Figure 51\)](#page-25-3).

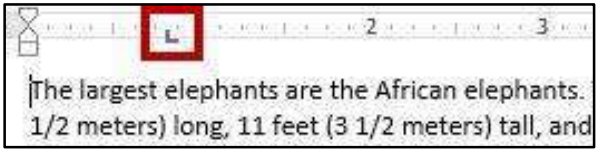

**Figure 51 - Inserting Tab Stops** 

#### <span id="page-26-0"></span>**Adding a Leader to Tab Stops**

After adding a *tab stop* (See [Setting Tab Stops\)](#page-25-0), a leader can be added to make text easier to read. For example, on a menu the leaders make it easier to read the food and the corresponding price (Se[e Figure 52\)](#page-26-1).

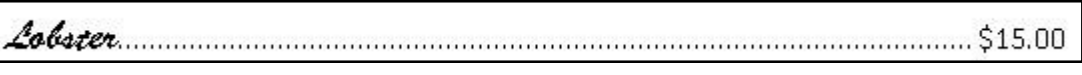

**Figure 52 - Adding a Leader to Tab Stops** 

<span id="page-26-1"></span>The following explains how to add *leaders* to your *tab stops*:

1) Double-click on the **tab stop** in your *ruler* (See [Figure 53\)](#page-26-2).

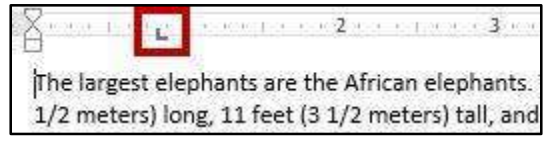

**Figure 53 - Double-Click Tab Stop** 

<span id="page-26-2"></span>2) The *Tab Options* menu will appear. Click on one of the **leader** options (See [Figure 54\)](#page-26-3).

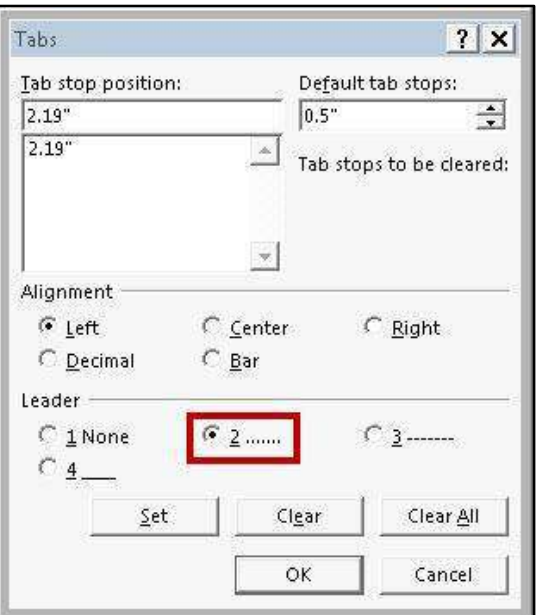

**Figure 54 - Tab Options** 

- <span id="page-26-3"></span>3) Click **OK**.
- 4) The *leader* will appear when you tab to the *tab stop*.

#### <span id="page-27-0"></span>**Selecting Different Tab Stops**

At the far left of the horizontal ruler is the tab selector  $\Box$  that lets you choose from different types of tab stops. The most commonly used tab stop is a Left Tab ( $\Box$ ) and more can be selected by clicking the **tab selector**. Below is an explanation of the tab stops available in Word 2013:

*Left Tab* – Left aligns text to the left of the tab stop.

*Center Tab* – Centers the text on the tab stop.

*Right Tab* – Right aligns the text to the right of the tab stop

*Decimal Tab* – Aligns decimal numbers by their decimal point (Example: 234.00)

22331.00

*Bar Tab* – Draws a vertical line on the document.

*First Line Indent* – Inserts the indent marker on the ruler and indents the first line of text in a paragraph.

*Hanging Indent* – Inserts the hanging indent marker and indents all lines other than the first line. (E.g. Here is an example of the *hanging indent*).

#### <span id="page-27-1"></span>**Headers and Footers**

Headers and footers are areas containing text that will be displayed on every page. The header is located along the top of every page, while the footer is located at the bottom of every page. The following explains how to add a header to a document:

1) Click the **Insert** tab on the *Ribbon* (See [Figure 55\)](#page-27-2).

<span id="page-27-2"></span>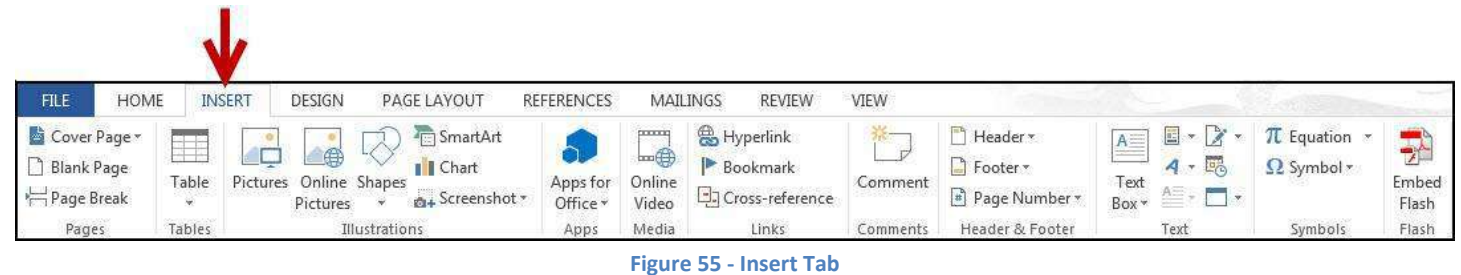

2) In the *Header & Footer* group, click **Header** (See [Figure 56\)](#page-28-0).

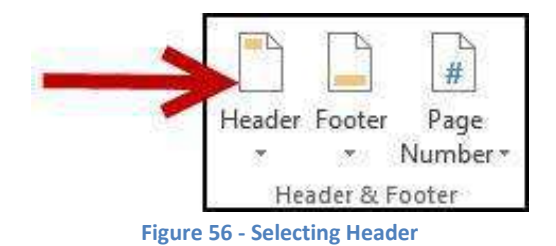

<span id="page-28-0"></span>3) The *Header Gallery* will appear as a dropdown menu. Click on a **header design** (See [Figure 57\)](#page-28-1).

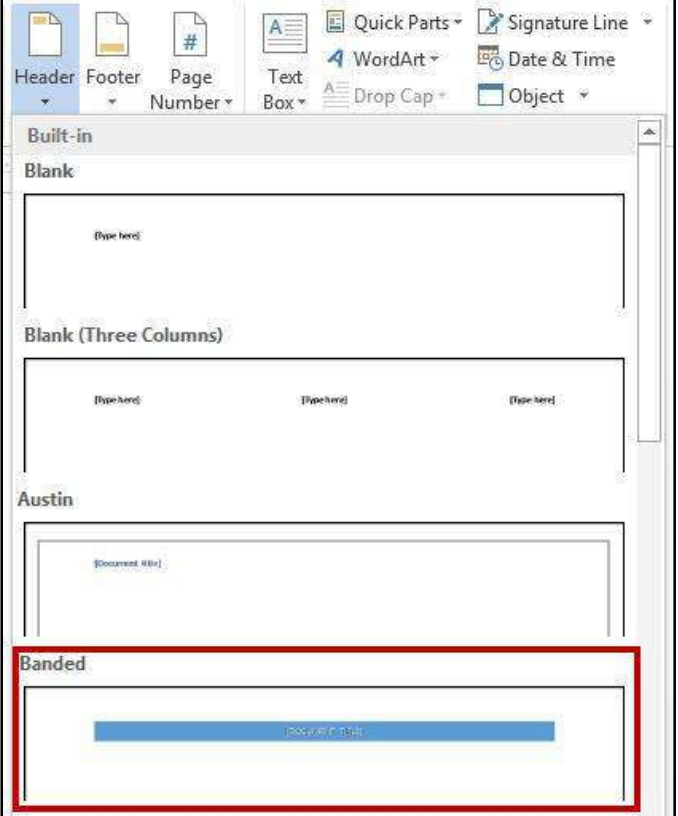

<span id="page-28-1"></span>**Figure 57 - Header Gallery** 

4) The header will be applied to your document (See [Figure 58\)](#page-29-1), and the Ribbon will change to display the *Header & Footer Design Tools* (See [Figure 59\)](#page-29-2).

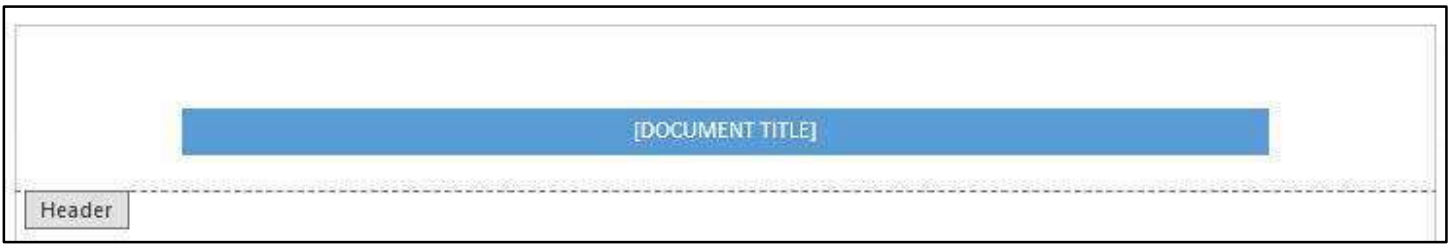

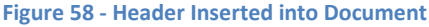

<span id="page-29-1"></span>

| Б                    |                 | H                     |               | abe $\equiv$ $/$ $\neq$                         |               |             |                         |                   |                                 | Document2 - Word                                    |               |      | <b>HEADER &amp; FOOTER TOOLS</b>                                           |                                                                      |      |                            |
|----------------------|-----------------|-----------------------|---------------|-------------------------------------------------|---------------|-------------|-------------------------|-------------------|---------------------------------|-----------------------------------------------------|---------------|------|----------------------------------------------------------------------------|----------------------------------------------------------------------|------|----------------------------|
| <b>FILE</b>          |                 | HOME                  | <b>INSERT</b> | DESIGN                                          |               | PAGE LAYOUT |                         | <b>REFERENCES</b> |                                 | <b>MAILINGS</b>                                     | <b>REVIEW</b> | VIEW | DESIGN                                                                     |                                                                      |      |                            |
| чÞ.<br>Header Footer |                 | #<br>Page<br>Number * | 歌<br>Time     | Date & Document Quick Pictures Online<br>Info * | 健三<br>Parts * |             | $\bigoplus$<br>Pictures | Goto<br>Header    | $\frac{1}{2}$<br>Goto<br>Footer | $E_4$ Previous<br><b>E</b> Next<br>Link to Previous |               |      | Different First Page<br>Different Odd & Even Pages<br>√ Show Document Text | Header from Top:<br>Footer from Bottom: 0.5"<br>Insert Alignment Tab | 0.5" | Close Header<br>and Footer |
|                      | Header & Footer |                       |               |                                                 | Insert        |             |                         |                   |                                 | Navigation                                          |               |      | Options                                                                    | Position                                                             |      | Close                      |

**Figure 59 - Header & Footer Design Tools** 

- <span id="page-29-2"></span>5) To edit the header, type the text that you want to appear in the indicated areas.
- 6) When you are finished, click **Close Header and Footer** in the *Header & Footer Design Tools*  (See [Figure 60\)](#page-29-3).

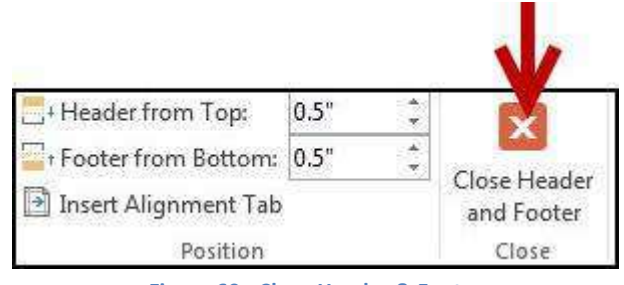

**Figure 60 - Close Header & Footer** 

#### <span id="page-29-3"></span><span id="page-29-0"></span>**Editing Headers & Footers**

The following explains how to edit headers and/or footers in your document:

1) Click the **Insert** tab (See [Figure 61\)](#page-29-4).

<span id="page-29-4"></span>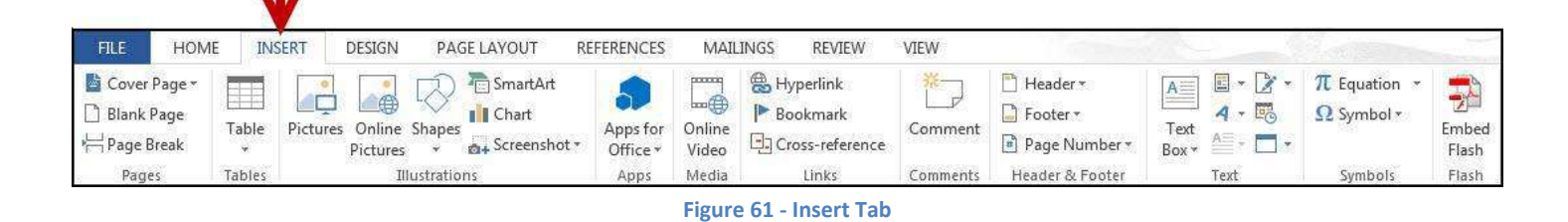

2) Click the Header and/or Footer button (Se[e Figure 62\)](#page-30-1).

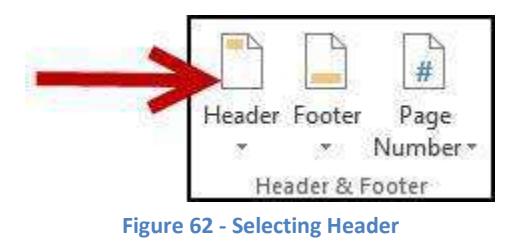

<span id="page-30-1"></span>3) The *Header Gallery* will appear. Click **Edit Header** (Se[e Figure 63\)](#page-30-2).

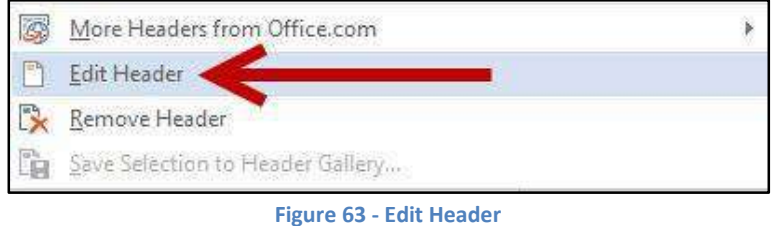

<span id="page-30-2"></span>4) The *Header & Footer Design Tools* tab will open. You will be able to make your edits to the *header*  and/or *footer*.

#### <span id="page-30-0"></span>**Removing Headers & Footers**

The following explains how to remove headers and/or footers from your document:

1) Click the **Insert** tab (See [Figure 64\)](#page-30-3)

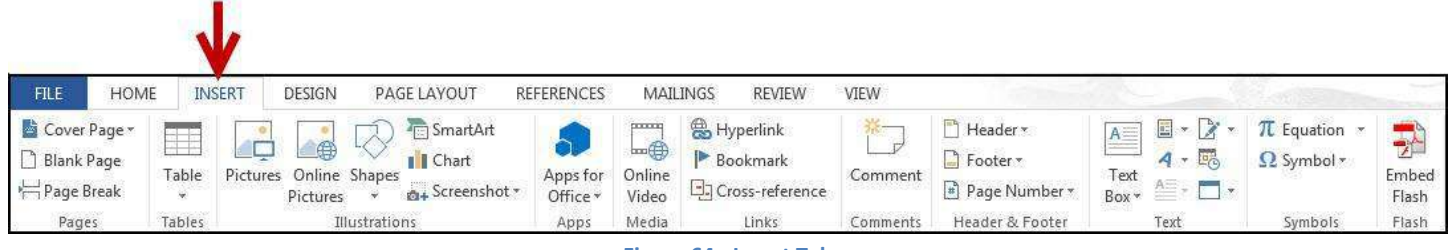

- **Figure 64 Insert Tab**
- <span id="page-30-4"></span><span id="page-30-3"></span>2) Click the Header or Footer button (Se[e Figure 65\)](#page-30-4).

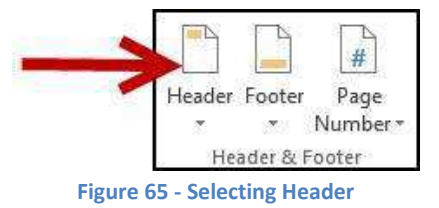

3) The *Header Gallery* will appear. Click **Remove Header** (See [Figure 66\)](#page-31-1).

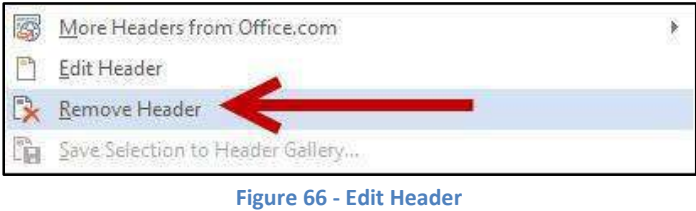

<span id="page-31-1"></span>4) The header will be removed from your document. To remove footers, repeat steps 1-3 while selecting *footers.*

#### <span id="page-31-0"></span>**Adding Page Numbers to your Document**

The following explains how to add page numbers to the bottom page of your document:

1) Click the **Insert** tab (See [Figure 67\)](#page-31-2)

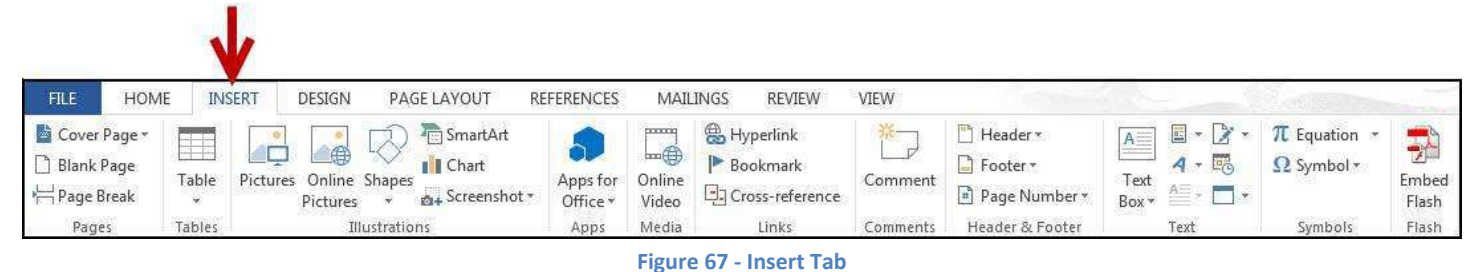

<span id="page-31-2"></span>2) Click on **Page Number** (See [Figure 68\)](#page-31-3).

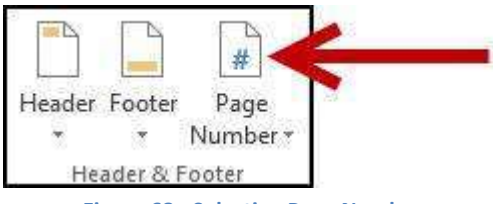

**Figure 68 - Selecting Page Number** 

<span id="page-31-4"></span><span id="page-31-3"></span>3) A dropdown menu appears. Move your cursor over **Bottom of Page** (See [Figure 69\)](#page-31-4).

|                               | Page<br>Number * | A –<br>Text<br>Box - | Quick Part<br>4 WordArt -<br>A <sup>E</sup> Drop Cap |
|-------------------------------|------------------|----------------------|------------------------------------------------------|
| 閆                             |                  | Top of Page          |                                                      |
| Ð                             |                  | Bottom of Page       |                                                      |
| $\left  \frac{1}{2} \right $  |                  | Page Margins         |                                                      |
| $\left  \frac{1}{45} \right $ |                  | Current Position     |                                                      |
| F <sub>o</sub>                |                  | Format Page Numbers  |                                                      |
|                               |                  | Remove Page Numbers  |                                                      |

**Figure 69 - Bottom of Page** 

4) The *Page Number Gallery* appears. Select one of the **page number designs** (See [Figure 70\)](#page-32-1).

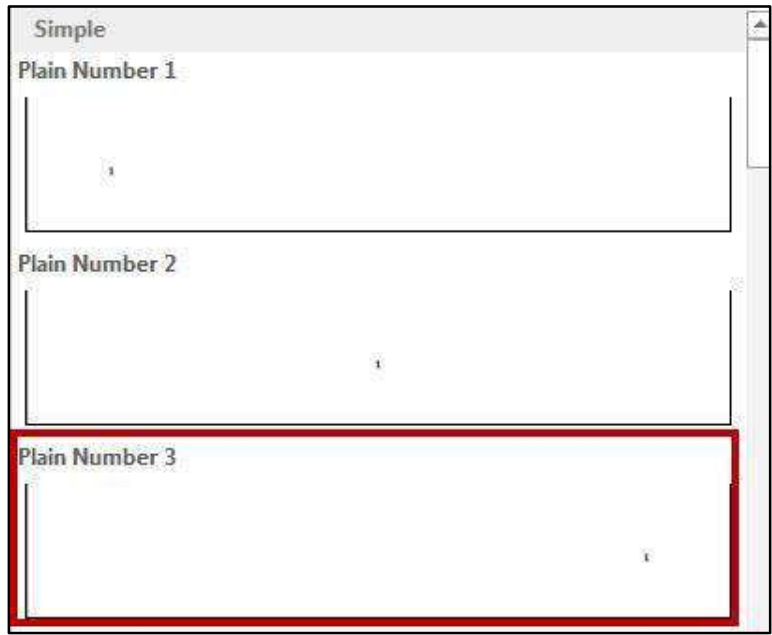

**Figure 70 - Page Number - Gallery Selection** 

<span id="page-32-1"></span>5) The selected page number will be applied to your document.

#### <span id="page-32-0"></span>**Cut, Copy, and Paste Text**

To remove text from one place in the document and put it in another you *cut and paste* the text. You can also *copy and paste* text if you want to add copies of your selection elsewhere in your document.

<span id="page-32-2"></span>The Cut, Copy, and Paste commands, along with the Format Painter, are located in the Clipboard Group on the Home tab of the Ribbon (See [Figure 71\)](#page-32-2).

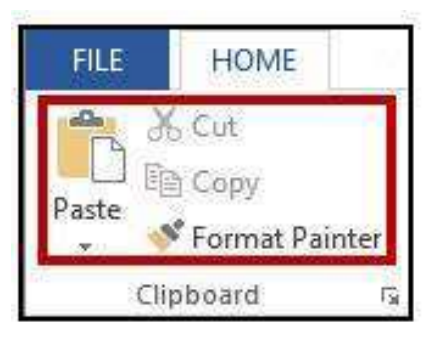

**Figure 71 - Clipboard Tools** 

#### <span id="page-33-0"></span>**Cutting and Pasting Text**

- 1) Select the text to be cut.
- 2) Under the *Home* tab, click the **Cut** button (See [Figure 72\)](#page-33-2).

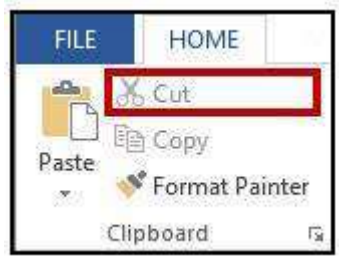

**Figure 72 - Cutting Tool** 

- <span id="page-33-2"></span>3) Click within the document where you want to paste the text.
- 4) Click the **Paste** button (See [Figure 73\)](#page-33-3).

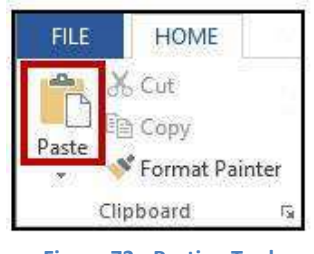

**Figure 73 - Pasting Tool** 

<span id="page-33-3"></span>5) Your text will be reinserted into the location you specified within your document.

#### <span id="page-33-1"></span>**Copying and Pasting Text**

- 1) Select the text to be copied.
- 2) Under the *Home* tab, click the **Copy** button (See [Figure 74\)](#page-33-4).

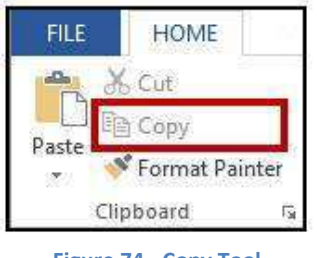

**Figure 74 - Copy Tool** 

<span id="page-33-4"></span>3) Click **within the document** where you want to paste the text.

4) Click the **Paste** button (See [Figure 75\)](#page-34-2).

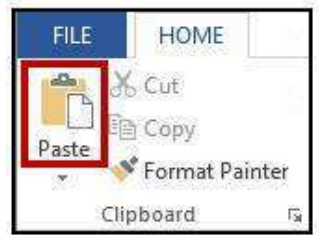

**Figure 75 - Pasting Tool** 

<span id="page-34-2"></span>5) Your text will be copied into the location you specified within your document.

*Note:* You can move text from one place to another by selecting the text and then clicking and dragging the text to the new location.

## <span id="page-34-0"></span>**Navigating the Document**

By using the *Find* and *Go To* features, you can search for key words in your document, or move to a specific page, section, comment, etc. If the heading styles have been added to your document, you can also use the *Navigation Pane* to move to sections of your document.

#### <span id="page-34-1"></span>**Using Find**

The *Find* feature is useful for finding one or all instances of a specific word, as well as replacing the word with another.

<span id="page-34-3"></span>1) Under the *Home* tab, click the **Find** tool (See [Figure 76\)](#page-34-3).

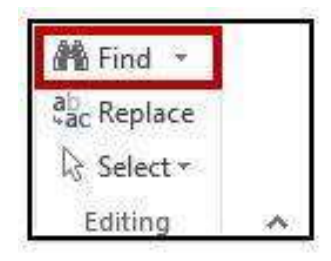

**Figure 76 - Find Tool**

2) The *Navigation Pane* will open to the left of the document. In the *search document* field, **type** the word you wish to search for (See [Figure 77\)](#page-35-1).

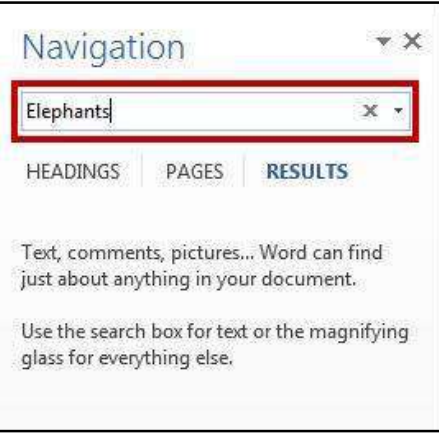

**Figure 77 - Search Document** 

<span id="page-35-1"></span>3) As you type your word in the search bar, your results will auto-populate below. Click on one of the **search results** to jump to that word in your document (See [Figure 78\)](#page-35-2)

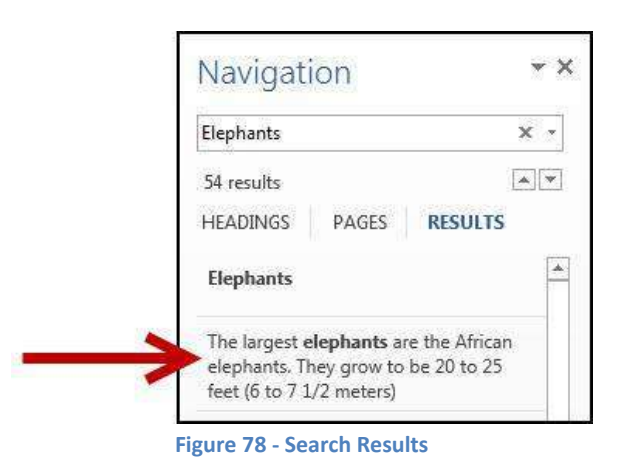

#### <span id="page-35-2"></span><span id="page-35-0"></span>**Using Go To**

The *Go To* feature is helpful for moving to a specific page, section, comment, etc. within your document.

<span id="page-35-3"></span>1) Under the *Home* tab, click the **dropdown** arrow next to the *Find* tool (See [Figure 79\)](#page-35-3).

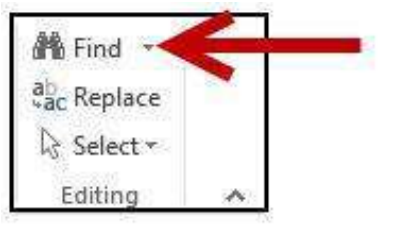

**Figure 79 - Access Go To Tool** 

2) A dropdown menu will appear. Click on **Go To…** (See [Figure 80\)](#page-36-1).

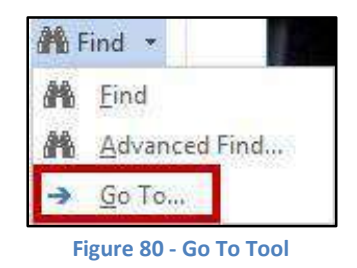

<span id="page-36-1"></span>3) The *Go To* window will appear. Make a selection under *Go to what:* and type your **search parameters** in the *search field* (See [Figure 81\)](#page-36-2).

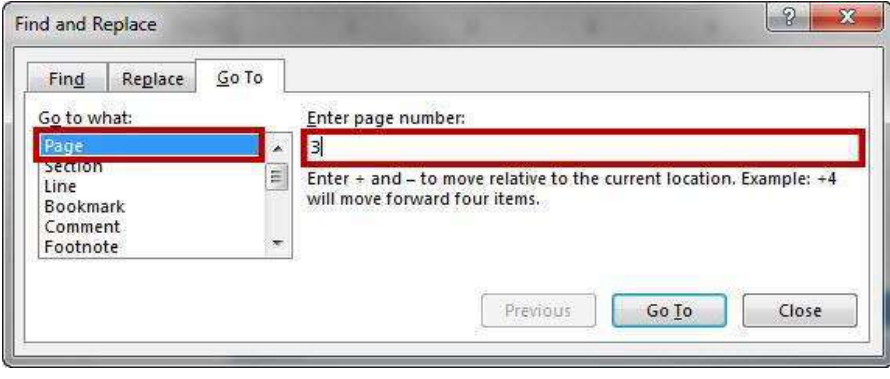

**Figure 81 - Go To Search** 

<span id="page-36-2"></span>4) Click **Go To**.

#### <span id="page-36-0"></span>**Navigation Pane**

<span id="page-36-3"></span>The *Navigation Pane* provides an easy way to move throughout your document, without having to scroll. You can navigate quickly to areas of your document that have headings, or move to other pages. You can also use the *Results* tab to find text within your document (See [Figure 82\)](#page-36-3).

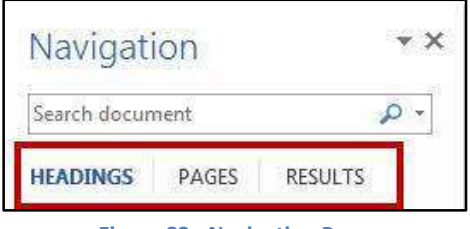

**Figure 82 - Navigation Pane** 

To enable the *Navigation Pane*:

1) Click the **View** tab (See [Figure 83\)](#page-37-0).

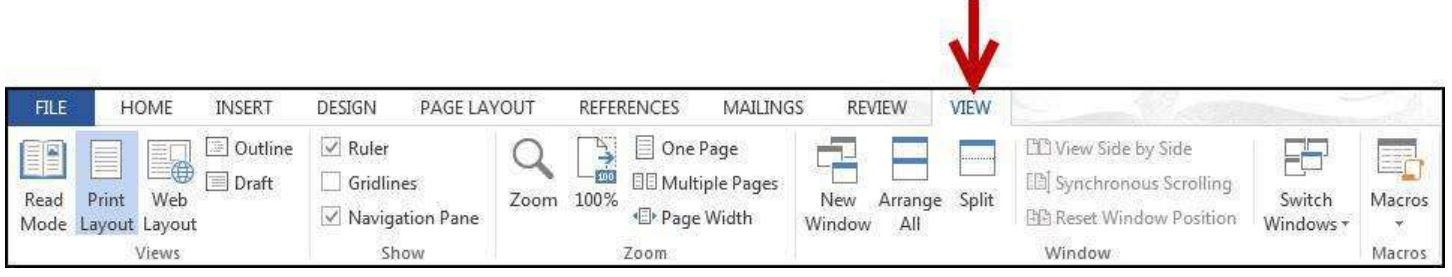

**Figure 83 - View Tab** 

<span id="page-37-0"></span>2) In the *Show* group, click the **checkbox** next to the *Navigation Pane* (See [Figure 84\)](#page-37-1).

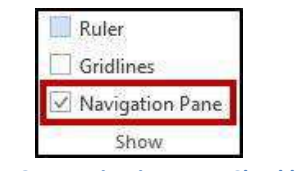

**Figure 84 - Navigation Pane Checkbox** 

<span id="page-37-1"></span>3) The *Navigation Pane* will display to the left of your document (Se[e Figure 85\)](#page-37-2).

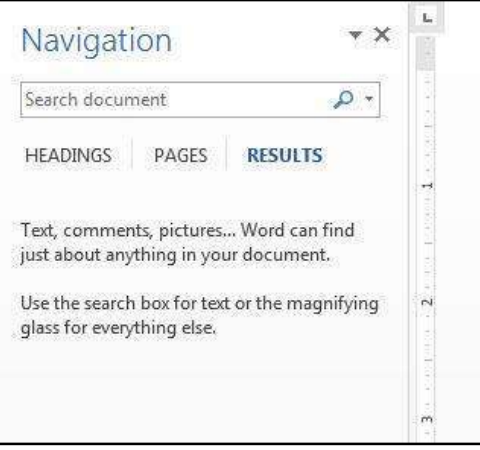

<span id="page-37-2"></span>**Figure 85 - Navigation Pane Displayed** 

## <span id="page-38-0"></span>**Proofing and AutoCorrect Options**

Word is configured to check your spelling and grammar as you type. As a result you may notice that certain markings appear on the page as you type. These markings indicate possible mistakes that Word has identified in your document.

A jagged red line underneath a word indicates a spelling mistake (or an unrecognized word), while a jagged blue line indicates a grammar mistake (See [Figure 86\)](#page-38-1).

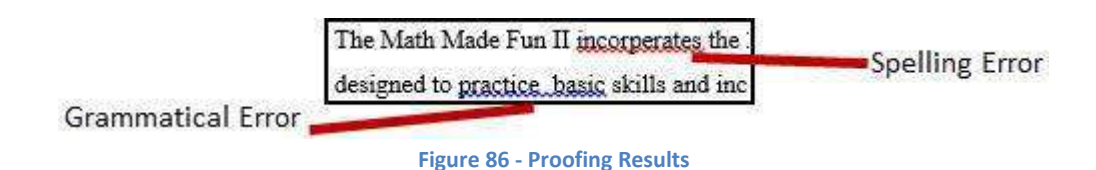

<span id="page-38-1"></span>Word will automatically correct misspelled words that are contained in the AutoCorrect list (e.g. typing "teh" will automatically be changed to "the"). To customize the AutoCorrect options:

1) Click the **File** tab (See [Figure 87\)](#page-38-2).

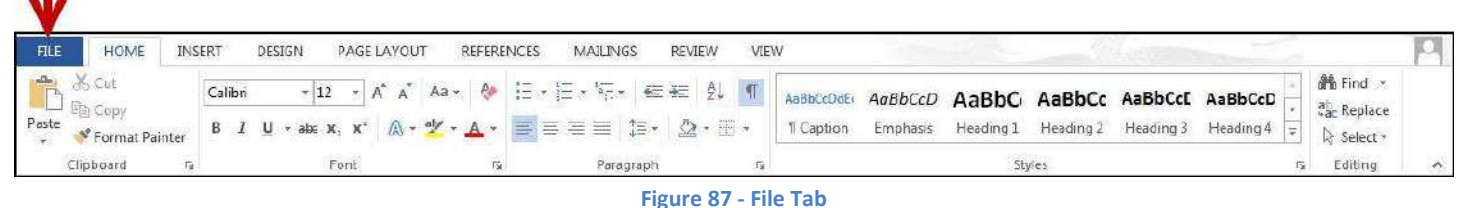

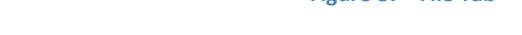

<span id="page-38-2"></span>2) The *backstage view* will open. Click on **Options** (See [Figure 88\)](#page-38-3).

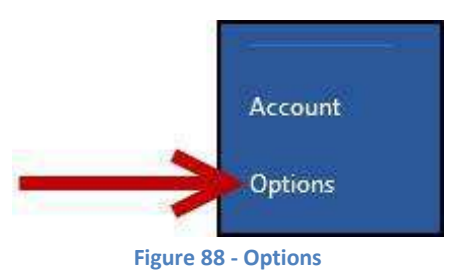

<span id="page-38-4"></span><span id="page-38-3"></span>3) The *Word Options* window will appear. Click on **Proofing** (Se[e Figure 89\)](#page-38-4)**.** 

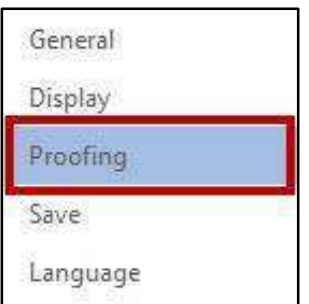

**Figure 89 - Proofing Options** 

- 4) In the AutoCorrect options section, click the **AutoCorrect Options** button.
- 5) The *AutoCorrect Options* window will appear (See [Figure 90\)](#page-39-0).

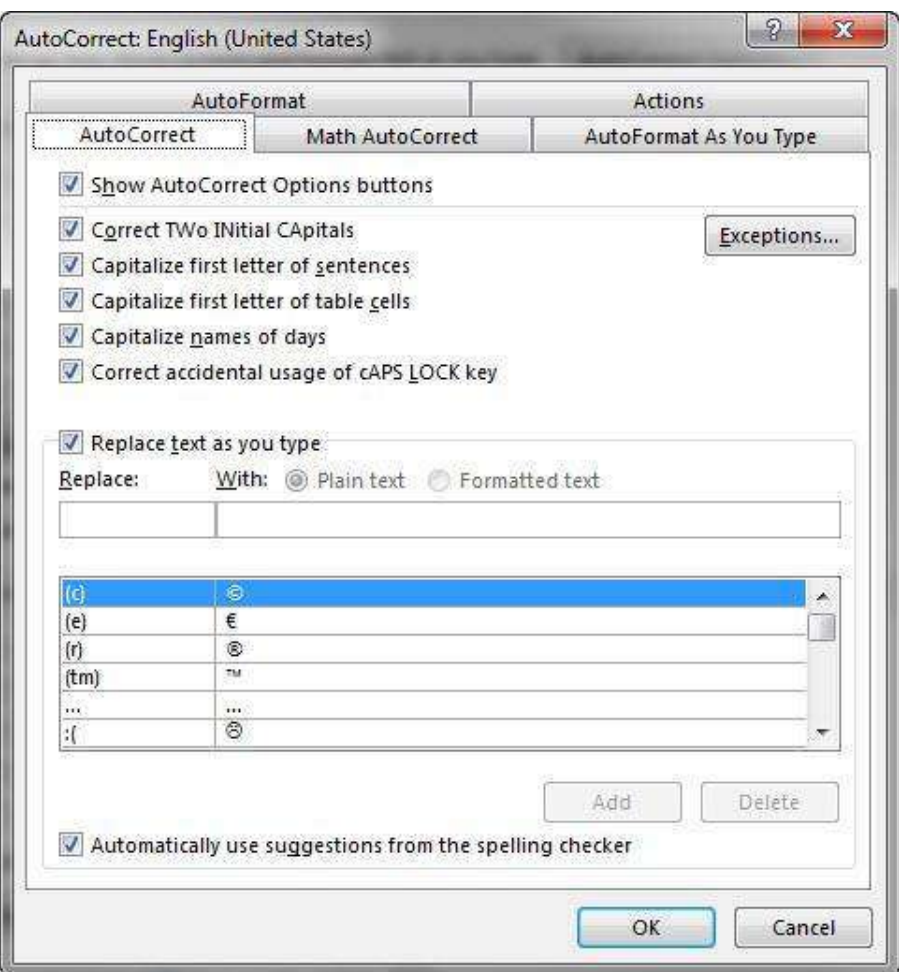

**Figure 90 - AutoCorrect Options Window** 

<span id="page-39-0"></span>6) To disable any of the default options, click the **check box** next to the option.

7) To add your own AutoCorrect entry (Se[e Figure 91\)](#page-40-1):

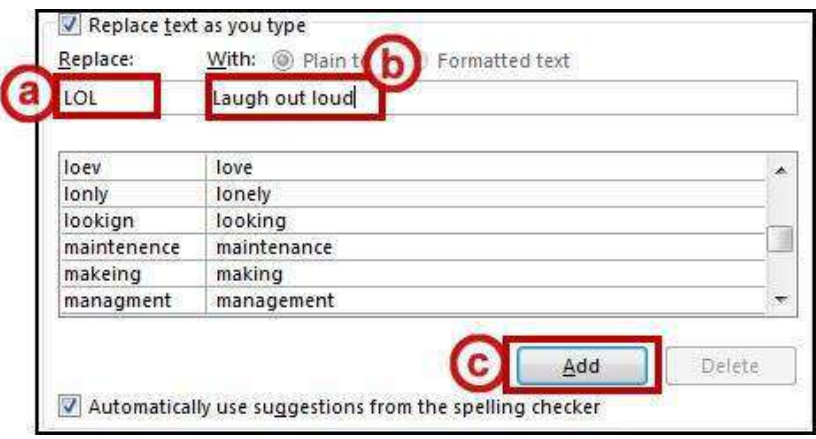

**Figure 91 - Adding AutoCorrect Entries** 

- <span id="page-40-1"></span>a. Type the word that you want to correct in the *Replace* box.
- b. Type the word with which you wish to replace it in the *With* box.
- c. Click **Add**. The word will be added to the AutoCorrect search.
- 8) Click the **OK** button to confirm changes and exit back out to the *Word Options*.
- 9) Click the **OK** button to exit the *Word Options* window.

#### <span id="page-40-0"></span>**Spelling & Grammar Check**

Word automatically checks for spelling and grammar mistakes as you type. However, it's a good idea to run the *Spelling & Grammar* tool as the final step when finishing your document. When run, the *Spelling & Grammar* tool will check your entire document for spelling & grammar errors, and allow you to insert the corrections.

To run the *Spelling & Grammar* tool:

1) Click the **Review** tab on the *Ribbon* (See [Figure 92\)](#page-40-2).

<span id="page-40-2"></span>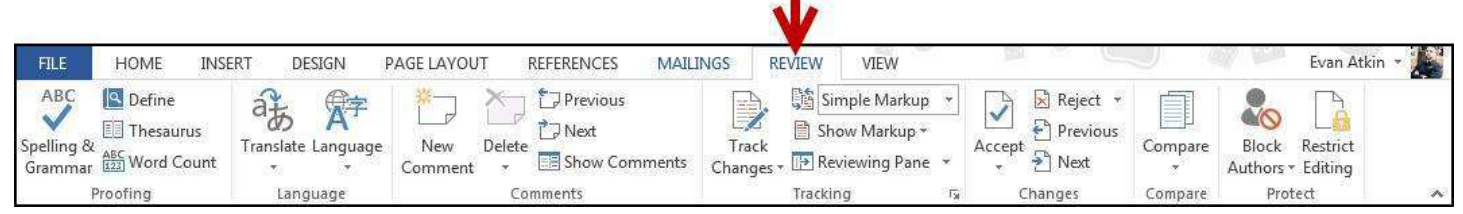

**Figure 92 - Review tab** 

2) In the Proofing group, click on **Spelling & Grammar** (See [Figure 93\)](#page-41-0).

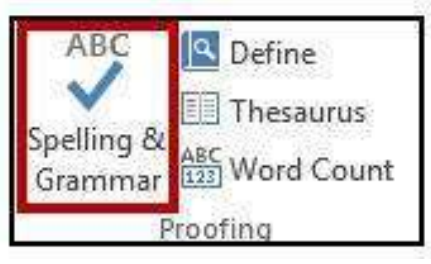

**Figure 93 - Spelling & Grammar Tool** 

<span id="page-41-0"></span>3) The *Spelling & Grammar* checker will open to the right of the document (See [Figure 94\)](#page-41-1).

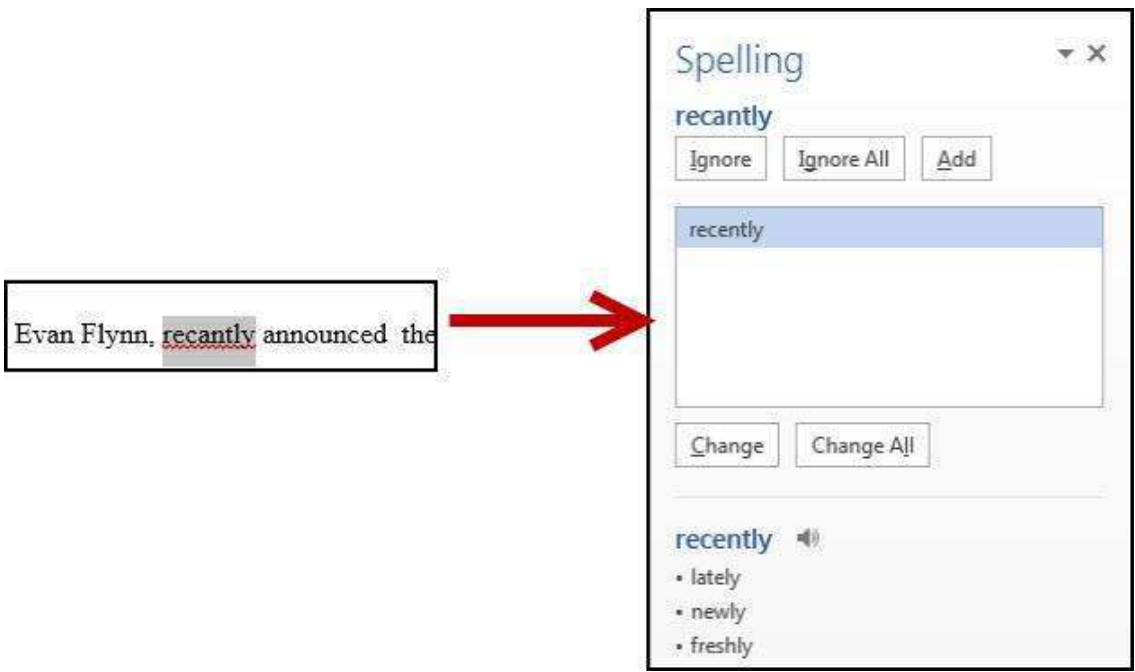

<span id="page-41-1"></span>**Figure 94 - Spellchecker Results** 

4) The *Spelling & Grammar* tool will display suggested corrections in the box below the misspelled word (See [Figure 95\)](#page-42-1).

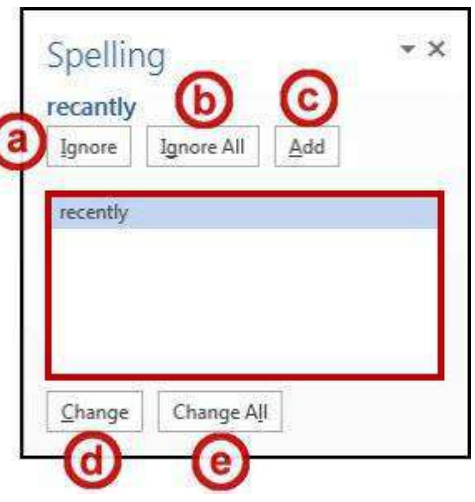

**Figure 95 - Spellcheck Suggestions** 

<span id="page-42-1"></span>Choose a correction from the list and click on one of the following buttons:

- a. **Ignore**  Ignore the currently selected misspelled word;
- b. **Ignore All**  Ignore the currently selected misspelled word and all instances of the misspelled word in the document;
- c. **Add –** Add the selected misspelled word to the dictionary so it will not be identified as a mistake;
- d. **Change** Apply the currently selected suggestion to the misspelled word; and
- e. **Change All**  Apply the currently selected suggestion to all instances of the misspelled word in the document
- 5) The *Spelling & Grammar* tool will continue to check your document for any misspelled words, or grammar errors. The *Spelling and Grammar* check will notify you when it has completed checking your document.

#### <span id="page-42-0"></span>**Thesaurus**

The *Thesaurus* tool can help you find synonyms for words, and insert the new word into your document.

- 1) Select a word in your document that you wish to find a synonym for.
- 2) Click the **Review** tab on the *Ribbon* (See [Figure 96\)](#page-42-2).

<span id="page-42-2"></span>

| <b>FILE</b>                  | <b>INSERT</b><br><b>HOME</b>                                             | DESIGN                                        | <b>MAILINGS</b><br>PAGE LAYOUT<br><b>REFERENCES</b>                                     | VIEW<br><b>REVIEW</b>                                                                                 |                                                        |                                  | Evan Atkin *                                              |
|------------------------------|--------------------------------------------------------------------------|-----------------------------------------------|-----------------------------------------------------------------------------------------|----------------------------------------------------------------------------------------------------|--------------------------------------------------------|----------------------------------|-----------------------------------------------------------|
| ABC<br>Spelling &<br>Grammar | Q Define<br><b>I</b> Thesaurus<br>$rac{ABC}{123}$ Word Count<br>Proofing | $G =$<br>a步<br>Translate Language<br>Language | Previous<br>a s<br>Next<br>New<br><b>Delete</b><br>Show Comments<br>Comment<br>Comments | Simple Markup<br>B<br>Show Markup *<br>Track<br>Changes v <sup>[2]</sup> Reviewing Pane v<br>Tracking | Reject *<br>A<br>Previous<br>Accept<br>Next<br>Changes | Ē<br>Block<br>Compare<br>Compare | Restrict<br>Authors - Editing<br>Protect<br>$\mathcal{N}$ |

**Figure 96 - Review Tab** 

3) In the Proofing group, click on **Thesaurus** (See [Figure 97\)](#page-43-0).

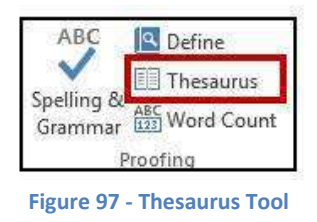

<span id="page-43-0"></span>4) The *Thesaurus* tool will open to the right of the document, with a list of synonyms for your selected word (See [Figure 98\)](#page-43-1).

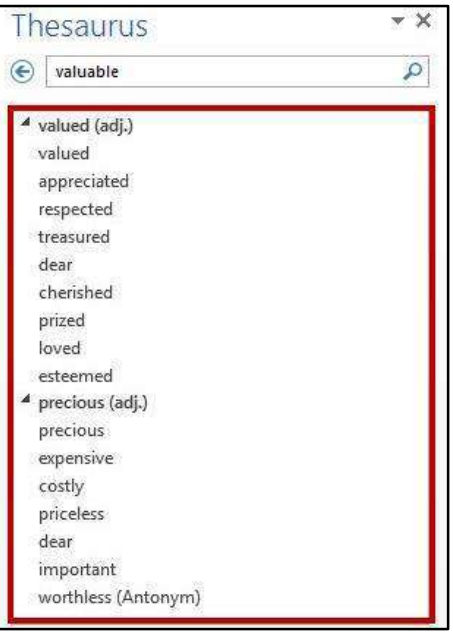

**Figure 98 - Thesaurus Results** 

<span id="page-43-2"></span><span id="page-43-1"></span>5) Hover over the word you wish to insert, and click the **dropdown** arrow (See [Figure 99\)](#page-43-2).

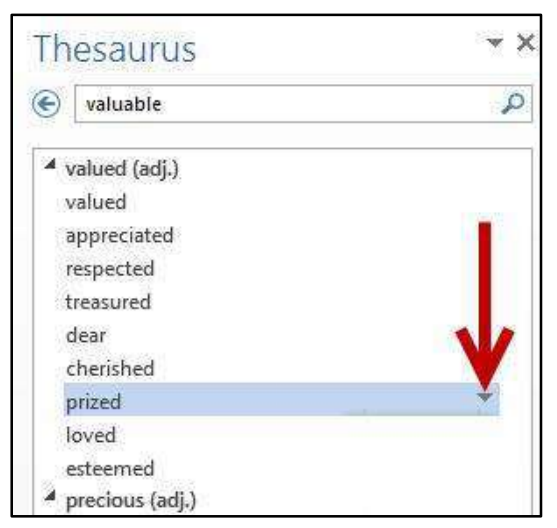

**Figure 99 - Inserting a Synonym** 

6) A *dropdown* menu will appear. Click on **Insert** (See [Figure 100\)](#page-44-1).

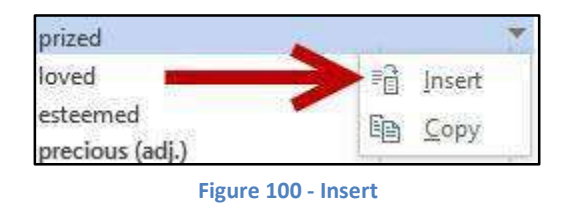

<span id="page-44-1"></span>7) The chosen word from the *Thesaurus* will replace the selected word in your document.

#### <span id="page-44-0"></span>**Saving a Document**

Saving your document will create a file that will allow you to access the document at a later time for editing. You can also save your work to share the file with others.

To save your document in the Word 2013 format to your Desktop:

#### 1) Click the **File** tab (See [Figure 101\)](#page-44-2).

| FILE  | HOME                                       | <b>INSERT</b> | DESIGN                                        | PAGE LAYOUT | <b>REFERENCES</b> | MAILINGS | <b>REVIEW</b> | VIEW |           |          |        |                                                                                                    |                                    |
|-------|--------------------------------------------|---------------|-----------------------------------------------|-------------|-------------------|----------|---------------|------|-----------|----------|--------|----------------------------------------------------------------------------------------------------|------------------------------------|
| Paste | & Cut<br>$\Box$ Big Copy<br>Format Painter | Calibri       | B I U · ak X, X' A · ツ · A · 三三三三 三 · △ · 三 · |             |                   |          |               |      | 1 Caption | Emphasis |        | $-12$ / $A^*$ $A^*$ Aa $\leq$ $\frac{1}{2}$ $\leq$ $\leq$ $\leq$ $\leq$ $\leq$ $\frac{1}{2}$ $\leq$ $\leq$ $\frac{1}{2}$ $\leq$ $\frac{1}{2}$ $\leq$ $\frac{1}{2}$ $\leq$ $\frac{1}{2}$ $\leq$ $\frac{1}{2}$ associate AaBbCcD AaBbCc AaBbCc AaBbCcI AaBbCcI $\geq$<br>Heading 1 Heading 2 Heading 3 Heading 4 $\pm$ | 静 Find ×<br>al Replace<br>Select ? |
|       | Clipboard                                  |               |                                               | Font        |                   |          | Paragraph     |      |           |          | Styles |                                                                                                    | Editing                            |

**Figure 101 - File Tab** 

<span id="page-44-2"></span>2) The *backstage view* will appear. Click on **Save As** (See [Figure 102\)](#page-44-3).

<span id="page-44-3"></span>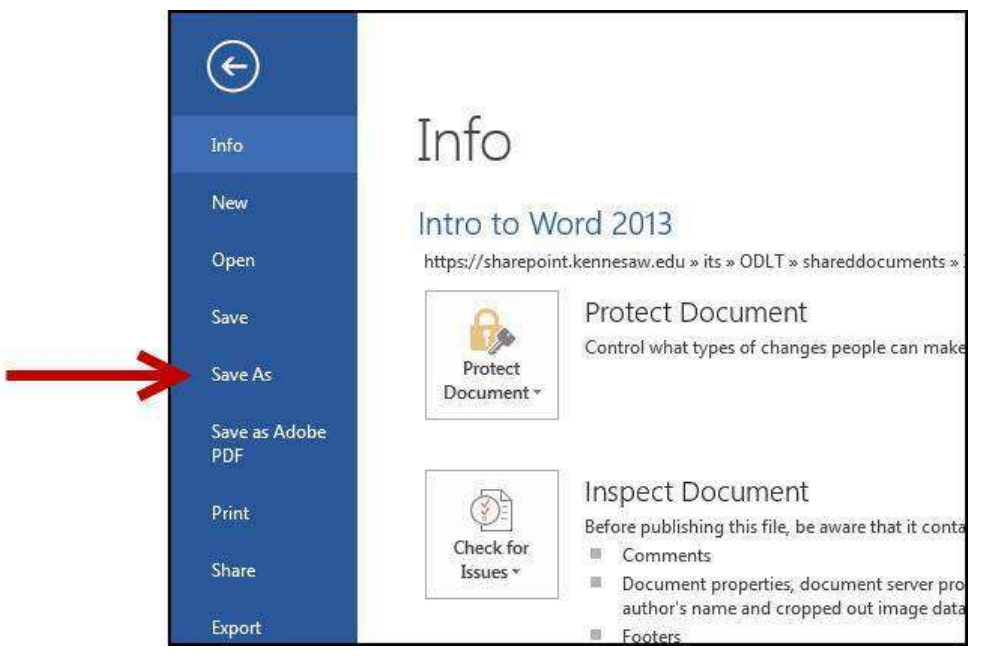

**Figure 102 - Save As** 

3) The save options will appear. Click on **Computer** to choose your location to save (See [Figure 103\)](#page-45-0).

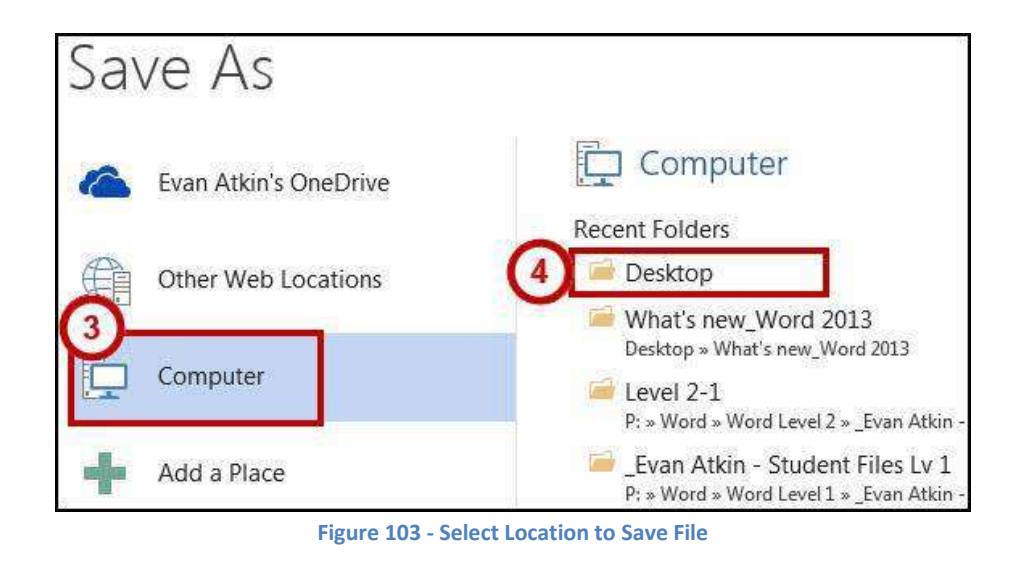

- <span id="page-45-0"></span>4) Click on **Desktop** to save the file to your desktop (See [Figure 103\)](#page-45-0).
- 5) A dialog box will appear. In the *File name:* field, type a **name** for your document (See [Figure 104\)](#page-45-1).

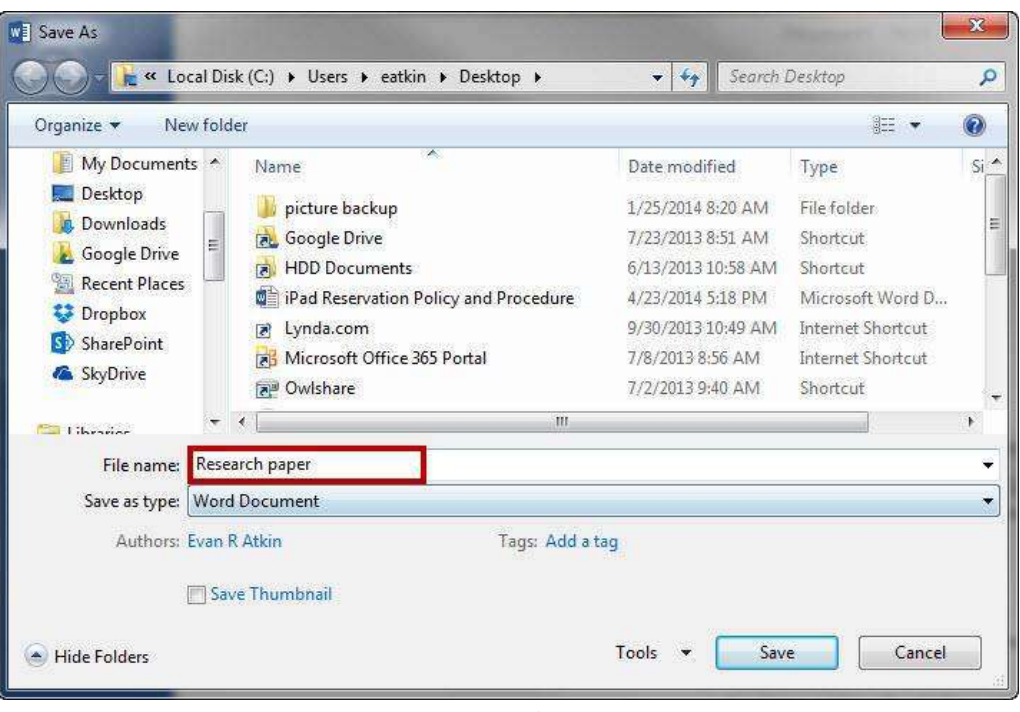

**Figure 104 - File Name** 

<span id="page-45-1"></span>*Note:* Make sure *Save as type*: says *Word Document*. This will save the document as a Word 2013 document.

- 6) Click the **Save** button.
- 7) Your document has been saved to the *desktop*.

### <span id="page-46-0"></span>**Compatibility Mode**

When opening a document created in a previous version of Word, Word 2013 will begin operating in *Compatibility Mode*. At the top of the Word 2013 window, the words *[Compatibility Mode]* will be displayed next to the name of the document (See [Figure 105\)](#page-46-1).

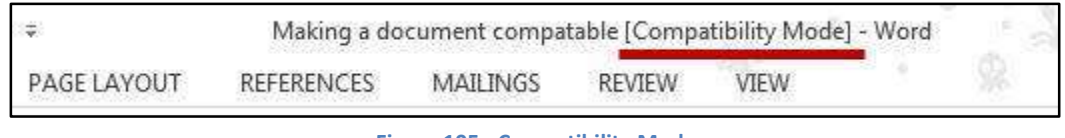

**Figure 105 - Compatibility Mode** 

<span id="page-46-1"></span>*Compatibility Mode* means that some of the newer features of Word 2013 will not be available to you because the document was created with an earlier version of Word. If you save the document as a Word 2013 document, you will exit *Compatibility Mode* and all of the new features of Word 2013 will be available to you.

The following explains how to save a document so that you can exit *Compatibility Mode*:

#### 1) Click the **File** tab (See [Figure 106\)](#page-46-2).

п

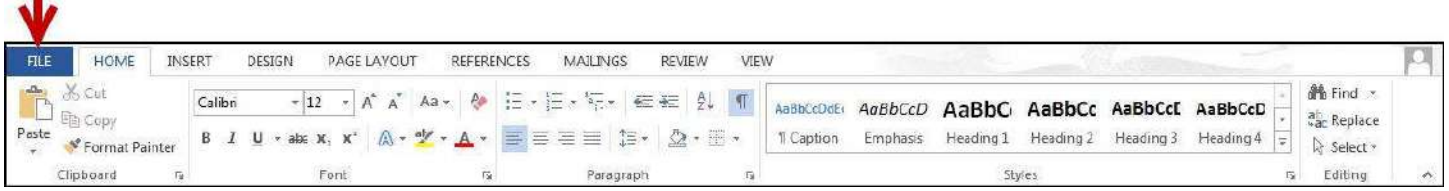

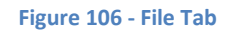

<span id="page-46-2"></span>2) Click on **Info** (See [Figure 107\)](#page-46-3).

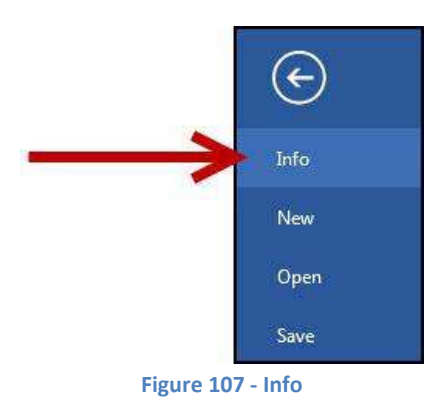

<span id="page-46-4"></span><span id="page-46-3"></span>3) Click on the **Convert** icon (See [Figure 108\)](#page-46-4).

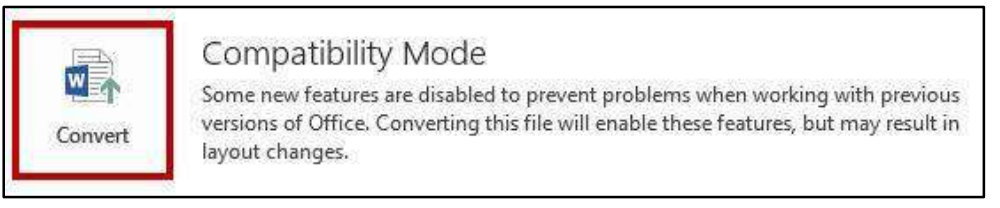

**Figure 108 - Convert to Word 2013** 

4) A window will appear asking you to confirm your selection. Click the **OK** button (See [Figure 109\)](#page-47-1).

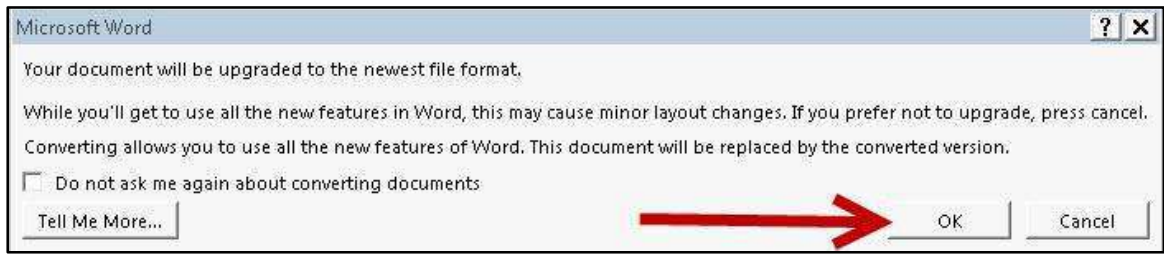

**Figure 109 - Confirm Conversion** 

<span id="page-47-1"></span>5) The document will be converted to a Word 2013 document. The *[Compatibility Mode]* label will be removed from the document's title (See [Figure 110](#page-47-2)).

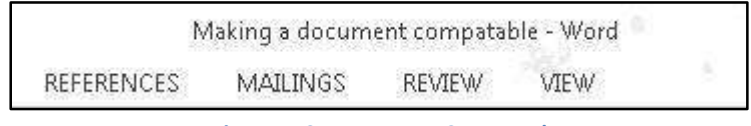

**Figure 110 - Document Converted** 

## <span id="page-47-2"></span><span id="page-47-0"></span>**Printing a Document**

If your computer is connected to a printer, you will be able to print your document to share a hard copy with others.

1) Click the **File** tab (See [Figure 111\)](#page-47-3).

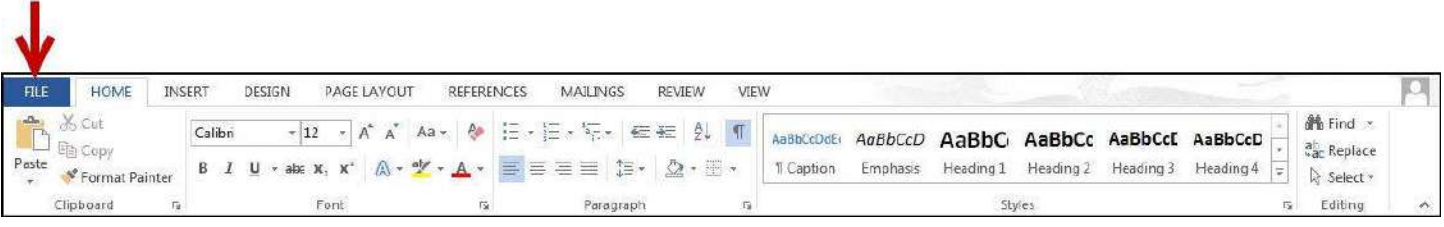

**Figure 111 - File Tab** 

<span id="page-47-4"></span><span id="page-47-3"></span>2) The *backstage view* will appear. Click on **Print** (See [Figure 112\)](#page-47-4).

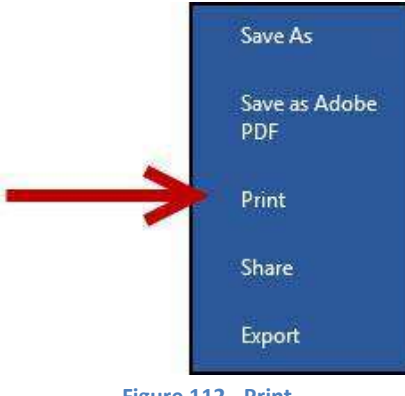

3) The print options will appear. Under *Printer*, click the **dropdown** arrow to select a printer (See [Figure 113\)](#page-48-0).

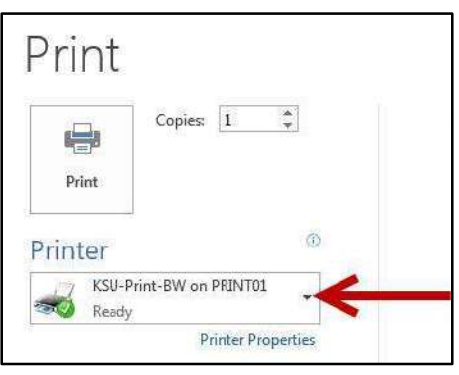

**Figure 113 - Printer Dropdown** 

<span id="page-48-0"></span>4) Click the **printer** you want to use to print your document (See [Figure 114\)](#page-48-1).

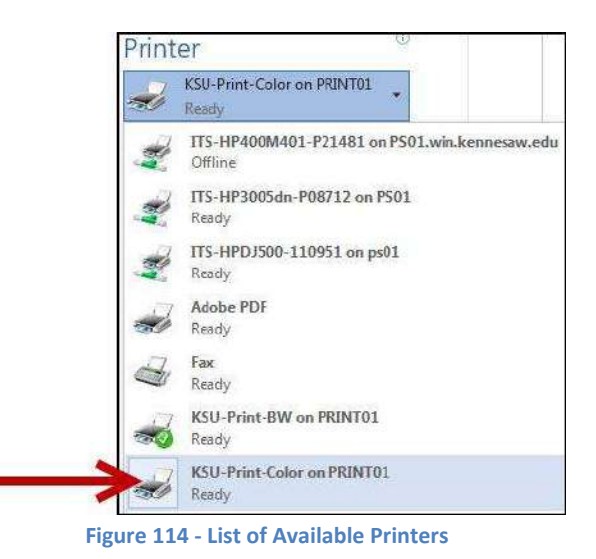

*Note:* Your list of available printers will be determined by the printers you have installed on your computer.

<span id="page-48-2"></span><span id="page-48-1"></span>5) Set the **number of copies** you want to print (See [Figure 115\)](#page-48-2).

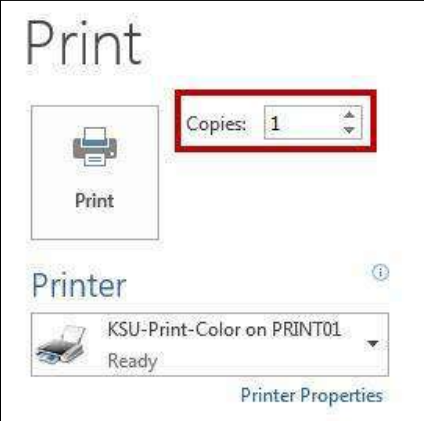

**Figure 115 - Set the Number of Copies** 

6) Click the **Print** button.

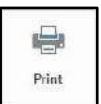

7) Your document will be sent to the printer you selected for printing.

## <span id="page-49-0"></span>**Using Help**

To open Microsoft Word Help, either click the Help button (?) in the upper-right corner of the Ribbon, or press the F1 key on the keyboard.

1) Click the **Help** icon in the upper-right corner of the *Ribbon* (See [Figure 116\)](#page-49-1).

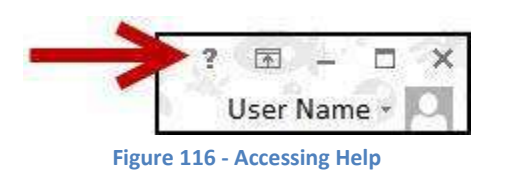

<span id="page-49-1"></span>2) The *Word Help* dialog box will open (See [Figure 117\)](#page-49-2).

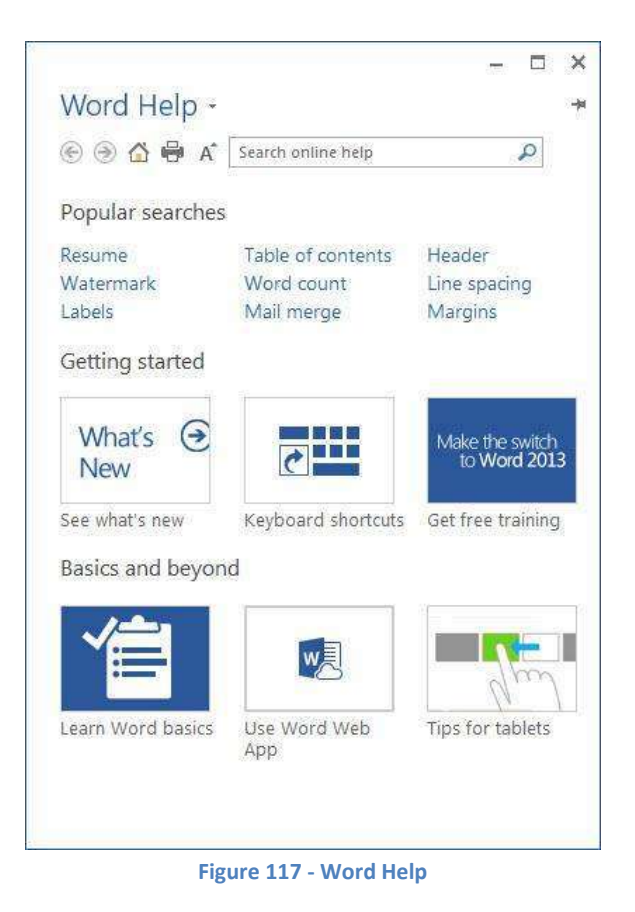

<span id="page-49-2"></span>3) Type your question in the search bar, or click on one of the popular searches.

## <span id="page-50-0"></span>**Additional Help**

For additional help or installation issues, please contact the KSU Service Desk (Faculty & Staff) or the KSU Student Help Desk (Students).

#### **KSU Service Desk for Faculty & Staff**

- Phone: 470-578-6999
- Email: [service@kennesaw.edu](mailto:service@kennesaw.edu)
- Website: <http://uits.kennesaw.edu/faculty-staff/>

#### **KSU Student Help Desk**

- Phone: 470-578-3555
- Email: [studenthelpdesk@kennesaw.edu](mailto:studenthelpdesk@kennesaw.edu)
- Website: <http://uits.kennesaw.edu/students/>